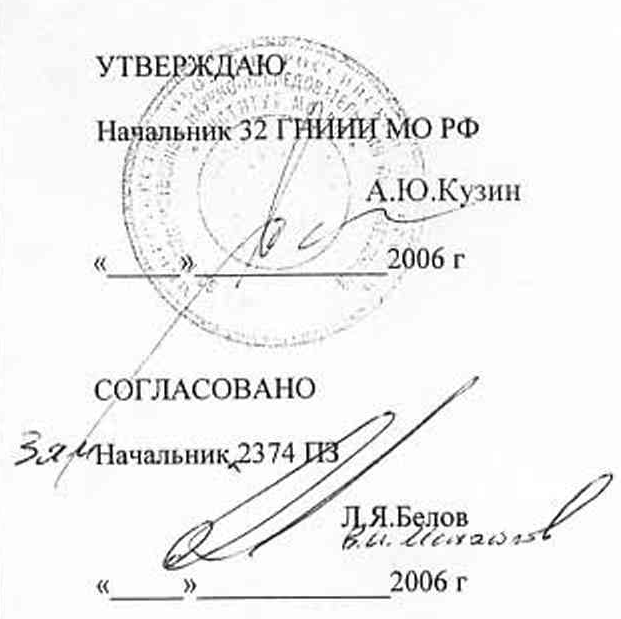

### УТВЕРЖДАЮ

Главный конструктор

А.Б.Басевич

 $465$ 

2006 г  $\alpha$  $\rightarrow$ 

ИЗДЕЛИЕ 14Б756 Методика поверки Лист утверждения ТСЮИ.461271.022 ИЗ.1-ЛУ

СОГЛАСОВАНО

Подп. и дата

Инв. № дубл.

Взам. инв. №

Подп. и дата

Инв. № подл.

Начальник отдела 32 ГНИИИ МО РФ

И.Ю.Блинов

2006 г

СОГЛАСОВАНО

Главный меребур Ю.А.Кин  $2006r$  $\mathcal{V}$ 

68 1737 3000

УТВЕРЖДЕН

ТСЮИ.461271.022 ИЗ.1 - ЛУ

## **ИЗДЕЛИЕ 14Б756**

**Методика поверки**

ТСЮИ.461271.022 И3.1

Подп. и дата Инв. № подл. Подп. и дата Взам. инв. № Инв. № дубл. Подп. Инв. № дубл. Взам. инв. № Подп. и дата Инв. № подл. **СОДЕРЖАНИЕ** 

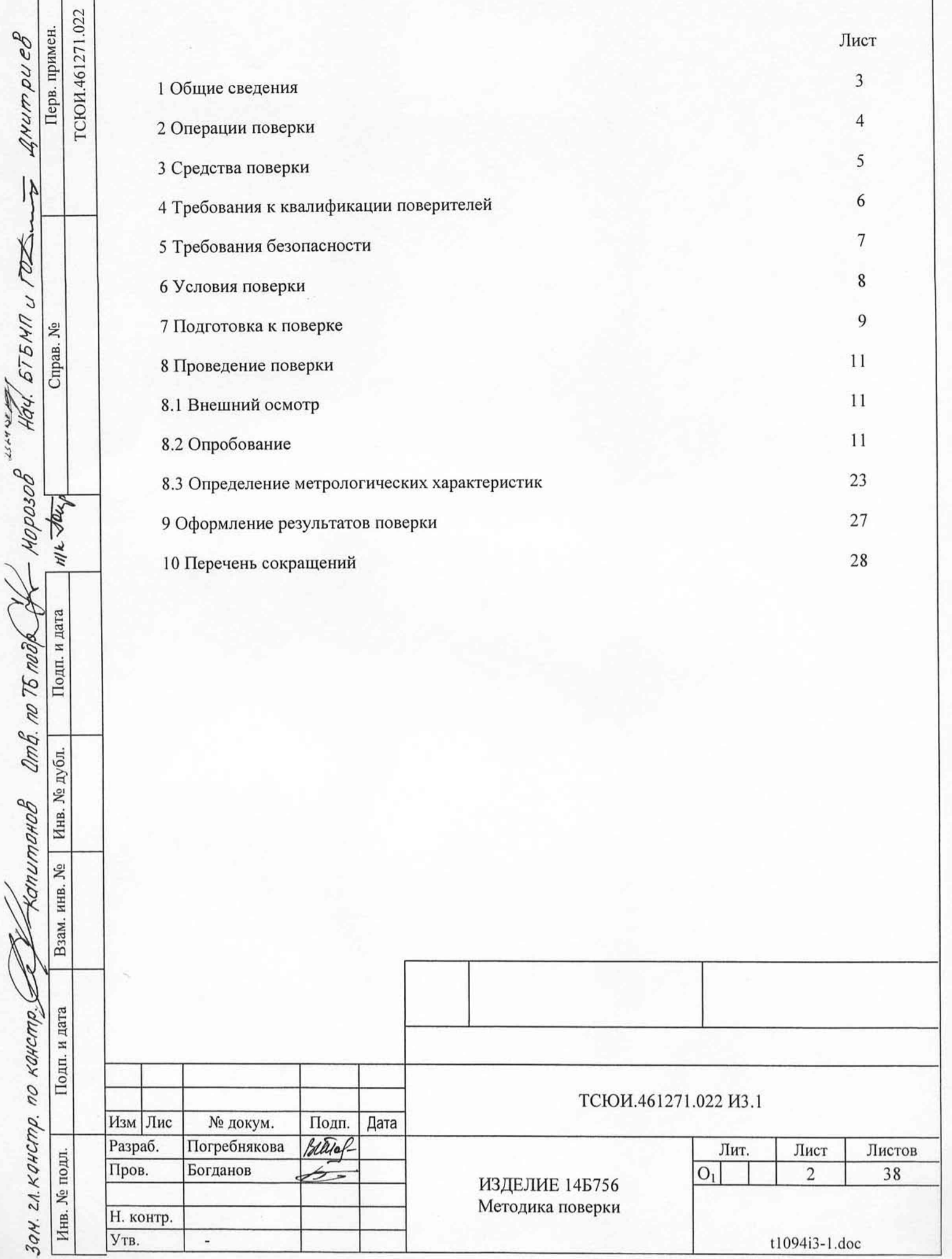

#### 1 ОБЩИЕ СВЕДЕНИЯ

1.1 Настоящая методика поверки распространяется на изделие 14Б756 ТСЮИ.261271.022 (аппаратура мониторинга передачи частотно-временной информации (ЧВИ) через космические навигационные системы (КНС) ГЛОНАСС и GPS (далее по тексту - изделие) и устанавливает методы и средства его первичной, периодической и внеочередной поверок, проводимых в соответствии с Правилами по метрологии Госстандарта РФ ПР 50.2.006-94 ГСИ «Порядок проведения поверки средств измерений».

1.2 При поверке изделия 14Б756 необходимо также пользоваться следующими документами:

- ТСЮИ.461271.022 РЭ изделие 14Б756. Руководство по эксплуатации;

- ТСЮИ.461271.022 ФО изделие 14Б756. Формуляр;

- ТСЮИ.461271.022 Э6 изделие 14Б756. Схема соединений;

- ТСЮИ.00727-01 34 01 изделие 14Б756. Программное обеспечение. Программа приема и анализа информации. Руководство оператора;

- документация на используемую в составе изделия машину вычислительную электронную персональную (ПЭВМ).

1.3 Периодическая поверка изделия проводится в период проведения регламентных работ региональными поверочными органами Госстандарта РФ либо 32 ГНИИИ МО РФ.

Межповерочный интервал - один год.

Подп. и дата

Инв. № дубл.

Взам. инв. №

и дата

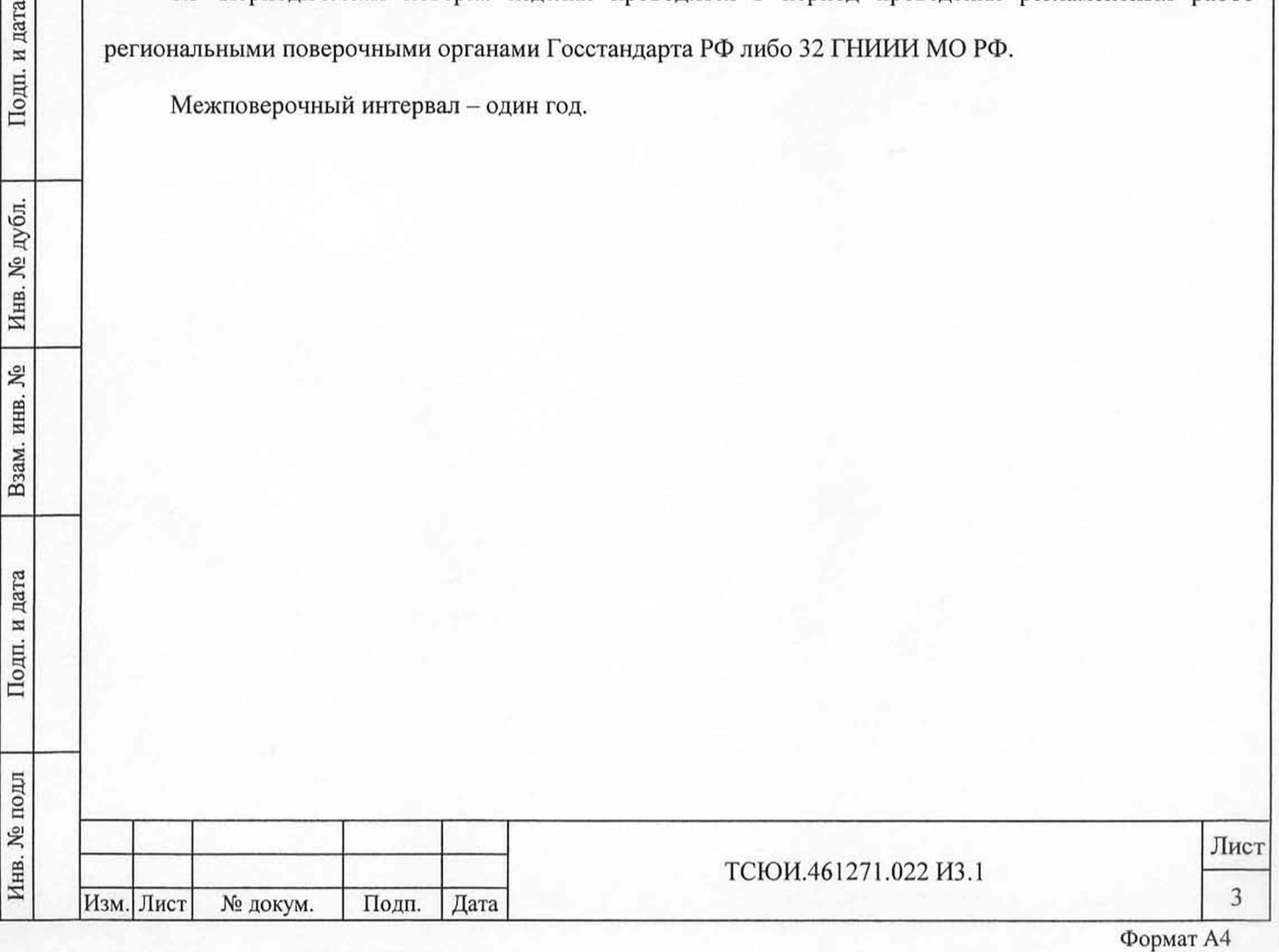

#### 2 ОПЕРАЦИИ ПОВЕРКИ

2.1 Перед проведением поверки изделия проводится внешний осмотр и операции подготовки его к работе.

2.2 Метрологические характеристики изделия, подлежащие проверке, и операции поверки приведены в таблице 1.

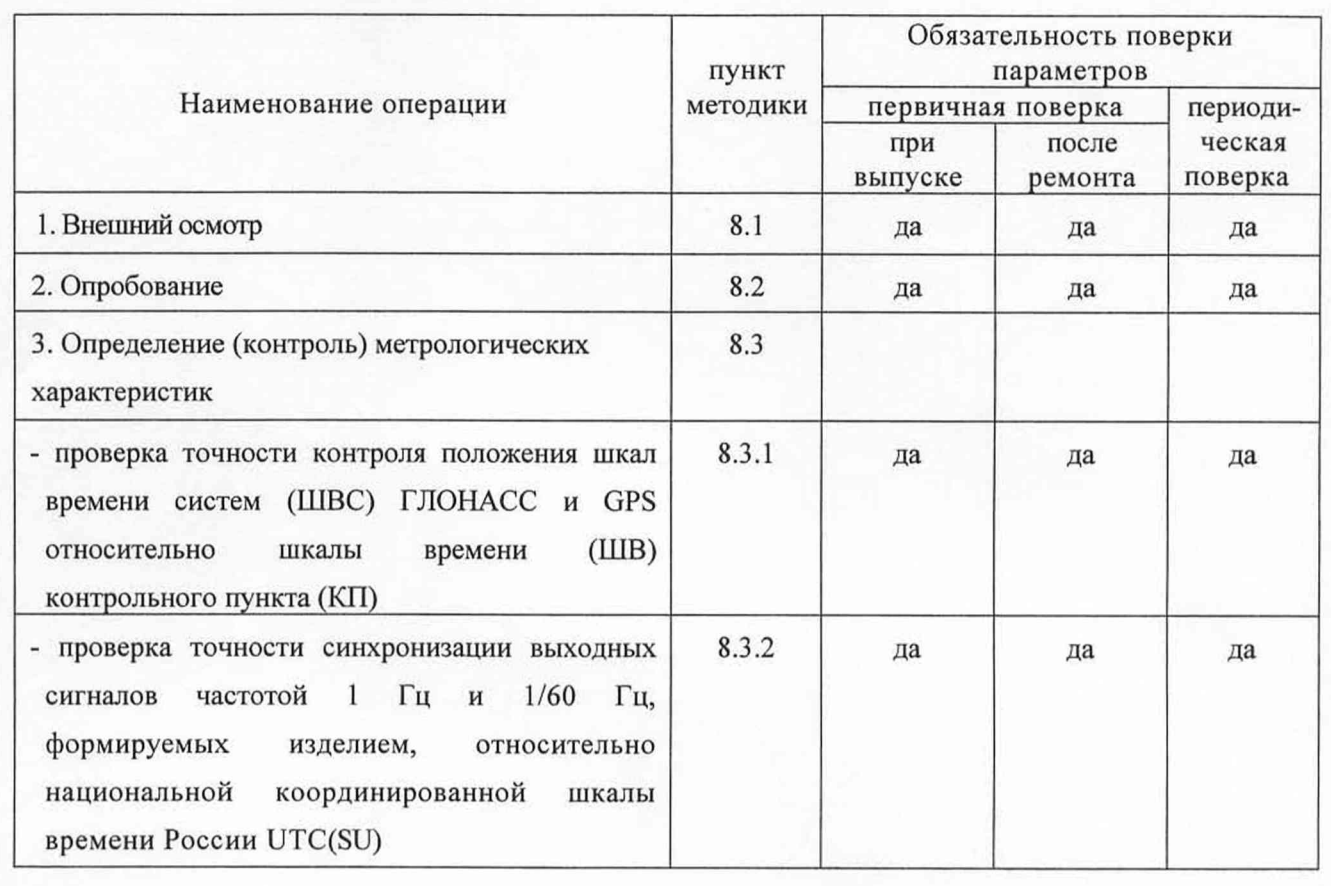

Таблица 1 - Операции поверки

Изм. Лист № докум. Подп. Дата

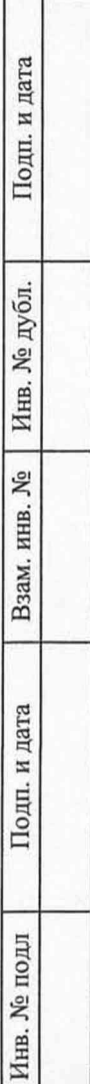

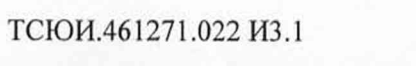

Лист 4

#### 3 СРЕДСТВА ПОВЕРКИ

Инв. № подл Подп. и дата Взам. инв. № Инв. № дубл. Подп. и дата

Взам. инв. №

Подп. и дата

Инв. № подл

Подп. и дата

Инв. № дубл.

3.1 Рекомендуемые средства поверки, в том числе рабочие эталоны и средства измерений, приведены в таблице 2.

Таблица 2 - Перечень средств поверки

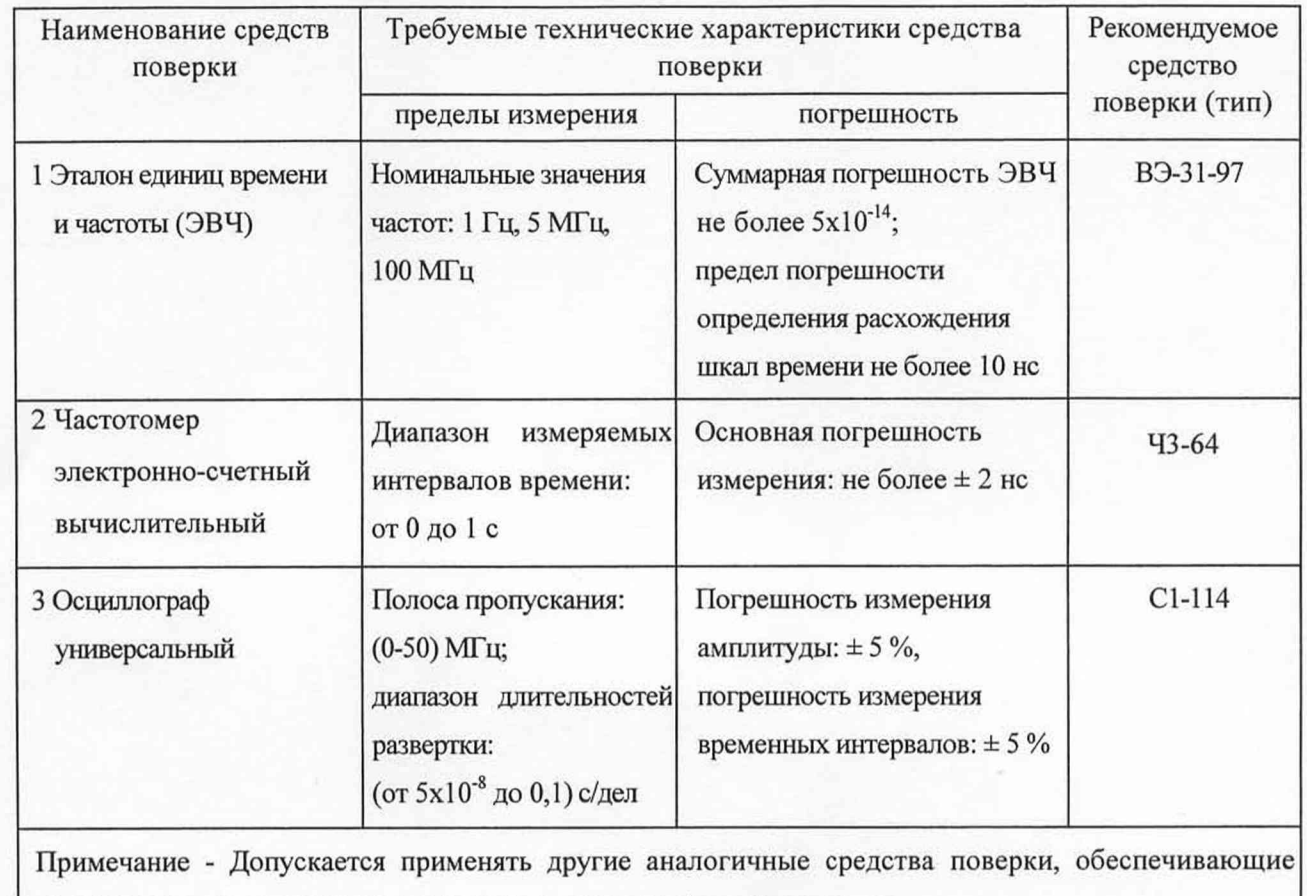

определение метрологических характеристик с требуемой точностью.

3.2 Все средства поверки должны быть исправны. Применяемые при поверке средства измерений и рабочие эталоны должны быть поверены и иметь свидетельства о поверке или оттиск поверительного клейма на приборе или в технической документации в соответствии с ПР 50.2.006-94.

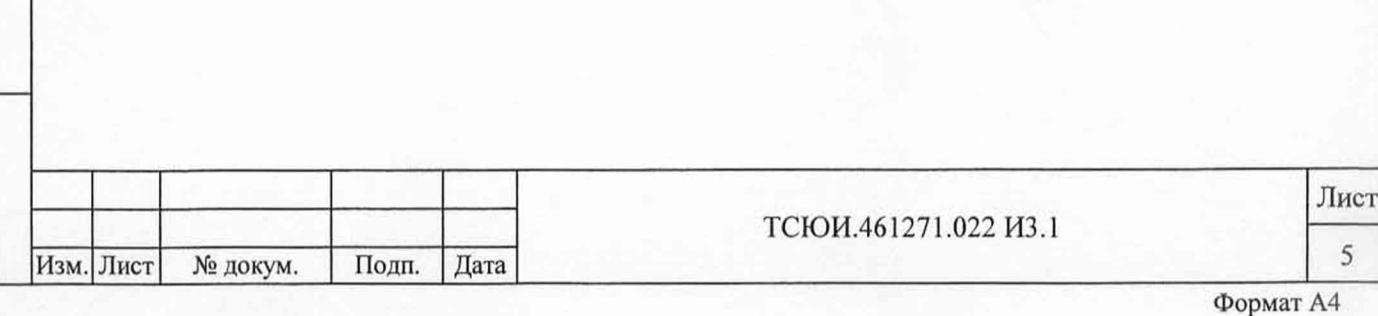

## **4 ТРЕБОВАНИЯ К КВАЛИФИКАЦИИ ПОВЕРИТЕЛЕЙ**

4.1 Поверка должна осуществляться лицами, аттестованными в качестве поверителей в порядке, установленном в ПР 50.2.012-94.

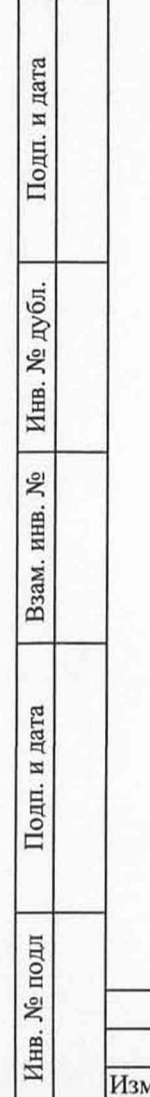

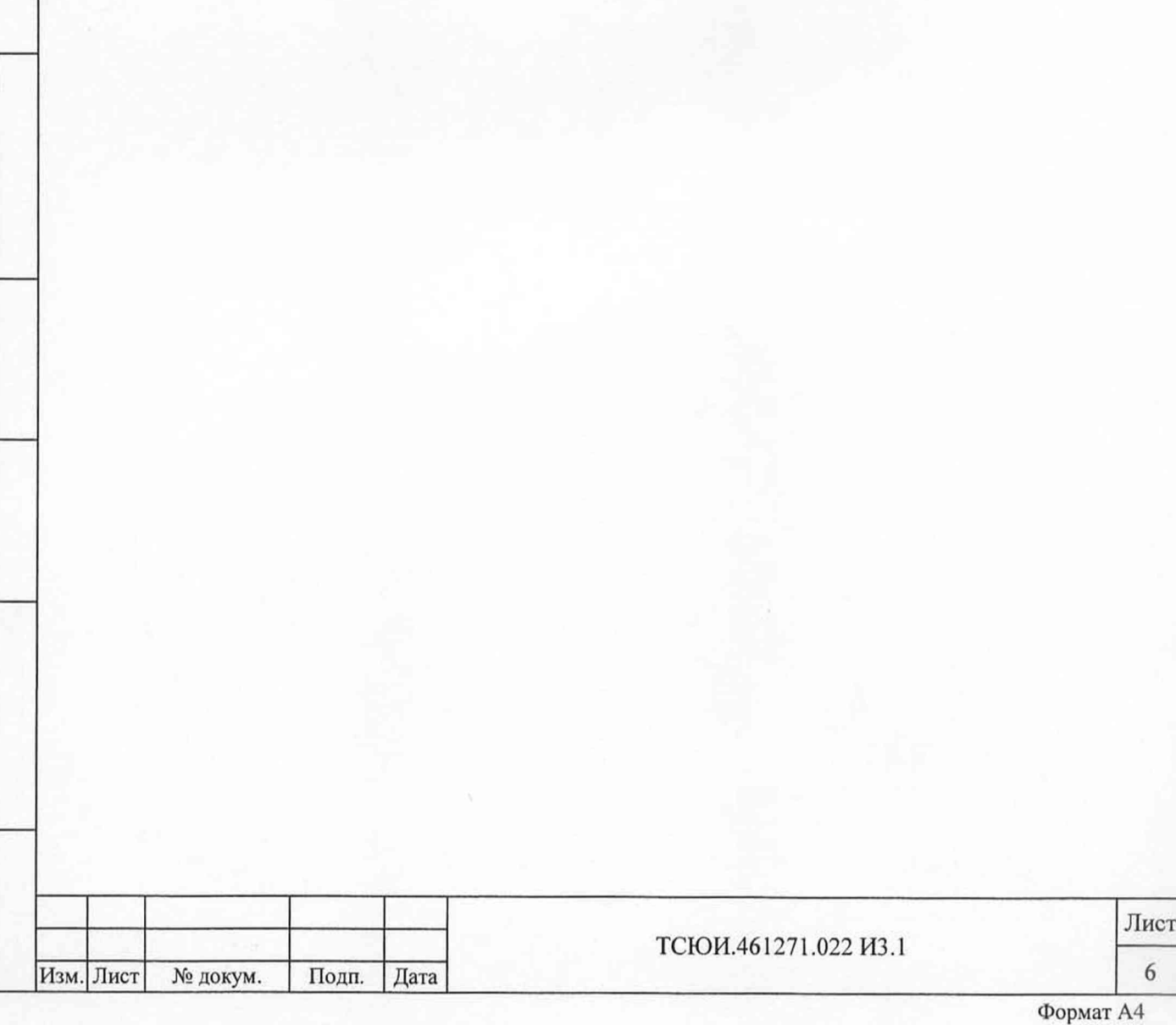

#### 5 ТРЕБОВАНИЯ БЕЗОПАСНОСТИ

5.1 При проведении поверки должны быть соблюдены требования безопасности в соответствии с ГОСТ 12.3.019-80.

5.2 При организации рабочего места для поверки изделия необходимо выполнять "Правила технической эксплуатации электроустановок потребителей и правила техники безопасности при эксплуатации электроустановок потребителей".

5.3 К поверке изделия допускается персонал, имеющий квалификационную группу не ниже третьей для электроустановок с напряжением до 1000 В.

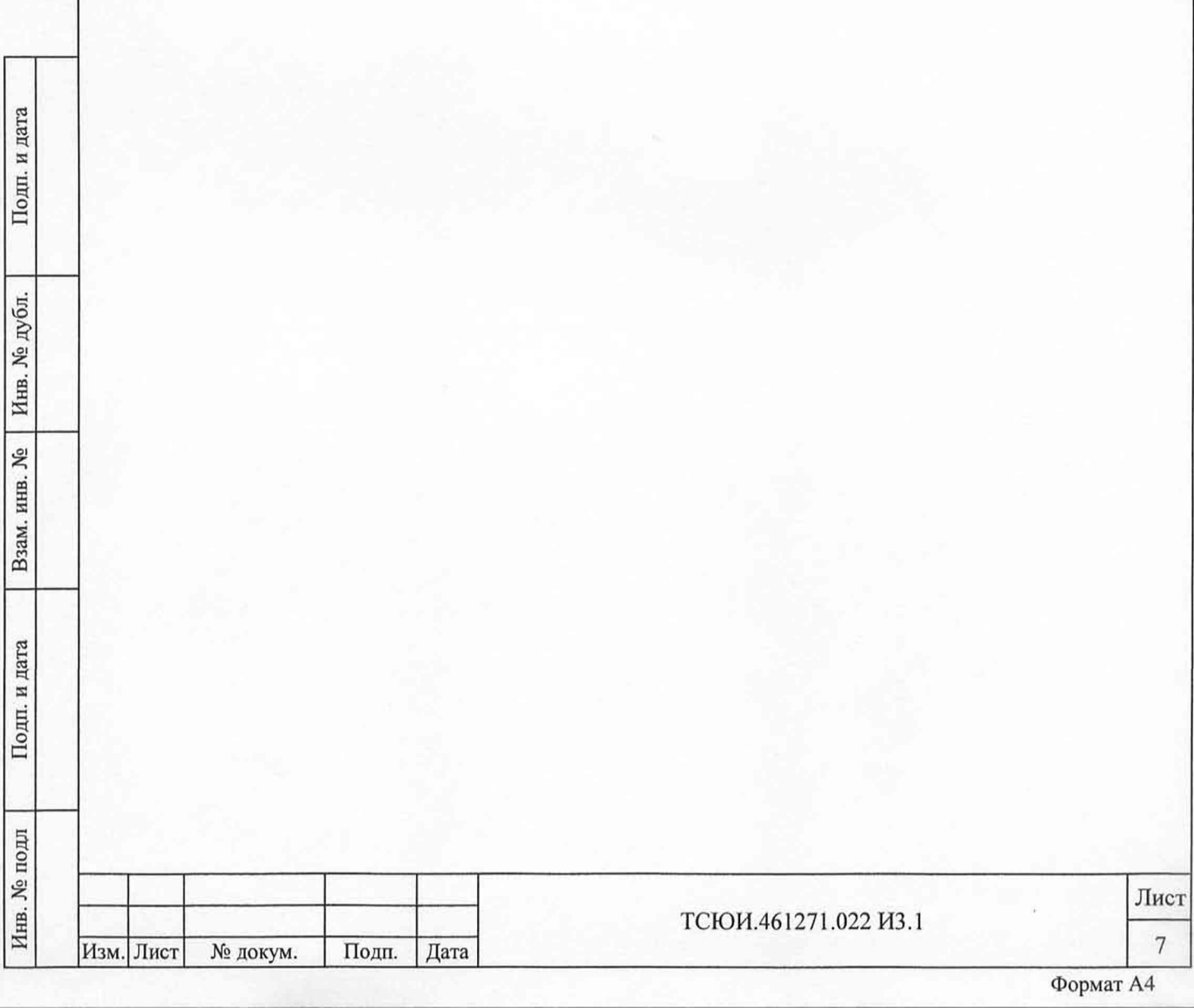

#### 6 УСЛОВИЯ ПОВЕРКИ

6.1 При проведении операций поверки должны соблюдаться следующие нормальные условия:

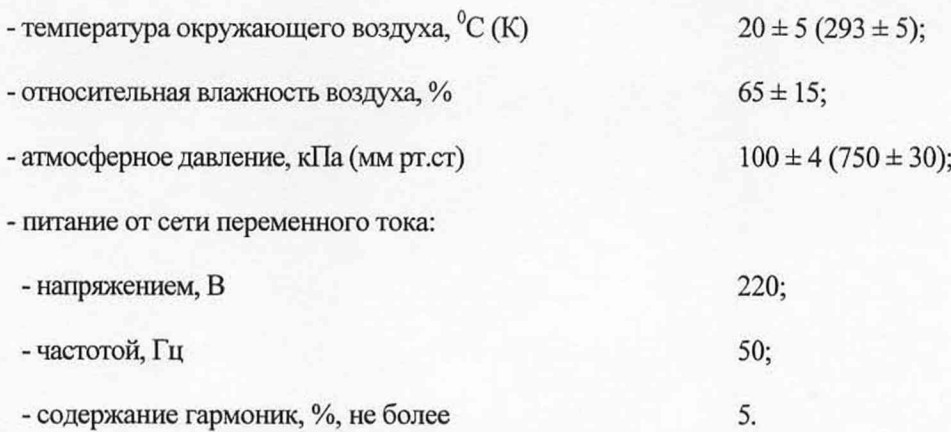

Диапазон рабочих температур для блока антенного (БА) и усилителя магистрального (УМ) от минус 50 до 55 °С.

6.2 Характеристики сигналов ЭВЧ на входах устройства сличений (УС) должны соответствовать требованиям ГОСТ 23512-78, в том числе:

а) сигнал частотой 5 МГц на сопротивлении нагрузки 50 Ом:

- форма сигнала - синусоидальная;

- среднее квадратическое значение напряжения от 0,3 до 1,0 В;

- относительная погрешность по частоте не более  $1*10^{-9}$ ;

- средняя квадратическая относительная вариация частоты при времени измерений 1 с не более  $1*10^{-10}$ ;

б) сигнал частотой 1 Гц на сопротивлении нагрузки 50 Ом и емкости нагрузки не более 20 пФ:

- полярность импульса - положительная;

- длительность импульса на уровне 0,5 амплитуды от 1 до 3 мкс;

- длительность фронта импульса между уровнями 0,1 и 0,9 не более 20 не;

- верхний уровень напряжения не менее 2,4 В;

Инв. № подл | 11одп. и дата | Взам. инв. № | Инв. № дубл. | 11одп. и дата

Взам. инв.

Подп. и дата

№ подл

Инв.

Lo

Подп. и дата

Инв. № дубл.

- нижний уровень напряжения не более 0,4 В.

Изм. Лист № докум. Подп. Дата

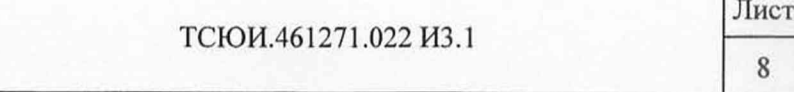

#### 7 ПОДГОТОВКА К ПОВЕРКЕ

7.1 Поверитель должен изучить руководства по эксплуатации поверяемого изделия и используемых средств поверки.

7.2 Перед проведением операций поверки необходимо:

- проверить комплектность поверяемого изделия для проведения поверки (наличие проводов питания, соединительных жгутов, кабелей и прочее);

- проверить комплектность рекомендованных (или аналогичных им) средств поверки, заземлить (если это необходимо) необходимые рабочие эталоны и средства измерений и заблаговременно включить их перед очередной операцией поверки в соответствии со временем установления рабочего режима, указанным в технической документации.

7.3 Перед проведением поверки подготовить изделие к работе в следующей последовательности.

7.3.1 Блок антенный (БА) с подсоединенным усилителем магистральным (УМ) установить на геодезическом столе, так чтобы фазовый центр БА находился на реперной точке. Допускается устанавливать БА выше по вертикали (над фазовым центром), при этом необходимо измерить расстояние от реперной точки до фазового центра и учитывать это значение при обработке.

Для установки БА использовать приспособление монтажное ШВЕА.686172.001-01. БА крепить к приспособлению монтажному четырьмя винтами (болтами) М4. Способ крепления приспособления монтажного к крыше здания должен обеспечивать прочность к ветровым нагрузкам.

БА должен быть установлен так, чтобы верхняя полусфера (считая от посадочного фланца) не затенялась выступающими антенными устройствами других систем и иными предметами на крыше здания. Для уменьшения помех от других радиотехнических систем БА должен устанавливаться не ближе 4 м от антенн этих систем.

7.3.2 Проложить кабель от БА и УМ к месту расположения УС наиболее прямым путем, избегая изгибов и перегибов кабеля (минимальный радиус изгиба кабеля 70 мм). Для исключения нагрузок на кабельные соединения закрепить кабель около БА и места расположения УС.

Должны быть предусмотрены меры, обеспечивающие защиту мест подсоединения УМ к БА и антенного кабеля к УМ от попадания дождя, пыли, инея и других воздействий, например, путем

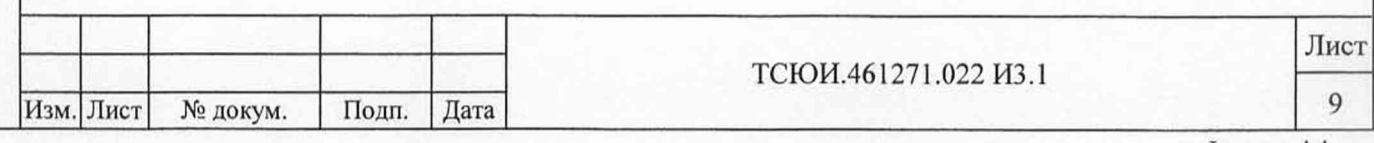

закрытия устройств полиэтиленовым или резиновым чехлом с отверстием снизу для стекания возможного конденсата.

7.3.3 Соединить составные части ПЭВМ в составе изделия в соответствии с документацией на ПЭВМ. Заземление ПЭВМ осуществляется при подключении к сети питания.

Соединить составные части изделия в соответствии со схемой электрической общей ТСЮИ.461271.022 Э6.

Соединить клемму заземления УС с шиной заземления при помощи перемычки ТСЮИ.685614.001 из состава изделия.

Кабели и жгуты, соединяющие составные части изделия, должны быть защищены от возможных механических повреждений в процессе поверки изделия.

До прокладки кабеля передачи сигнала частотой 1 Гц от ЭВЧ до УС должно быть определено значение задержки сигнала в этом кабеле для последующего учета.

7.3.4 Для защиты изделия от электростатических зарядов, необходимо сохранять на всех незадействованных соединителях составных частей изделия штатные защитные крышки, которые должны находиться на незадействованных соединителях в течение всего времени работы. Защитные крышки снимаются непосредственно перед подключением к ним кабелей, жгутов и проводов.

Для снятия электростатических зарядов с составных частей изделия после хранения и транспортирования перед включением изделия необходимо:

Подп. и дата

дубл.

Инв. №

Взам. инв. №

Подп. и дата

- для БА и УМ - обеспечить заземление корпуса на шину заземления или контакт заземления (или на металлический заземленный лист), при этом время контактирования должно быть не менее 3 с;

- для УС - обеспечить снятие электростатических зарядов путем установки его на металлический заземленный лист на время не менее 3 с;

- для кабелей, жгутов и проводов - снять защитные крышки с соединителей и закоротить контакты с шиной заземления или контактом заземления.

При поиске и устранении неисправностей, связанных с заменой составных частей изделия, на руку оператора должен быть надет антистатический браслет, подключенный к шине заземления.

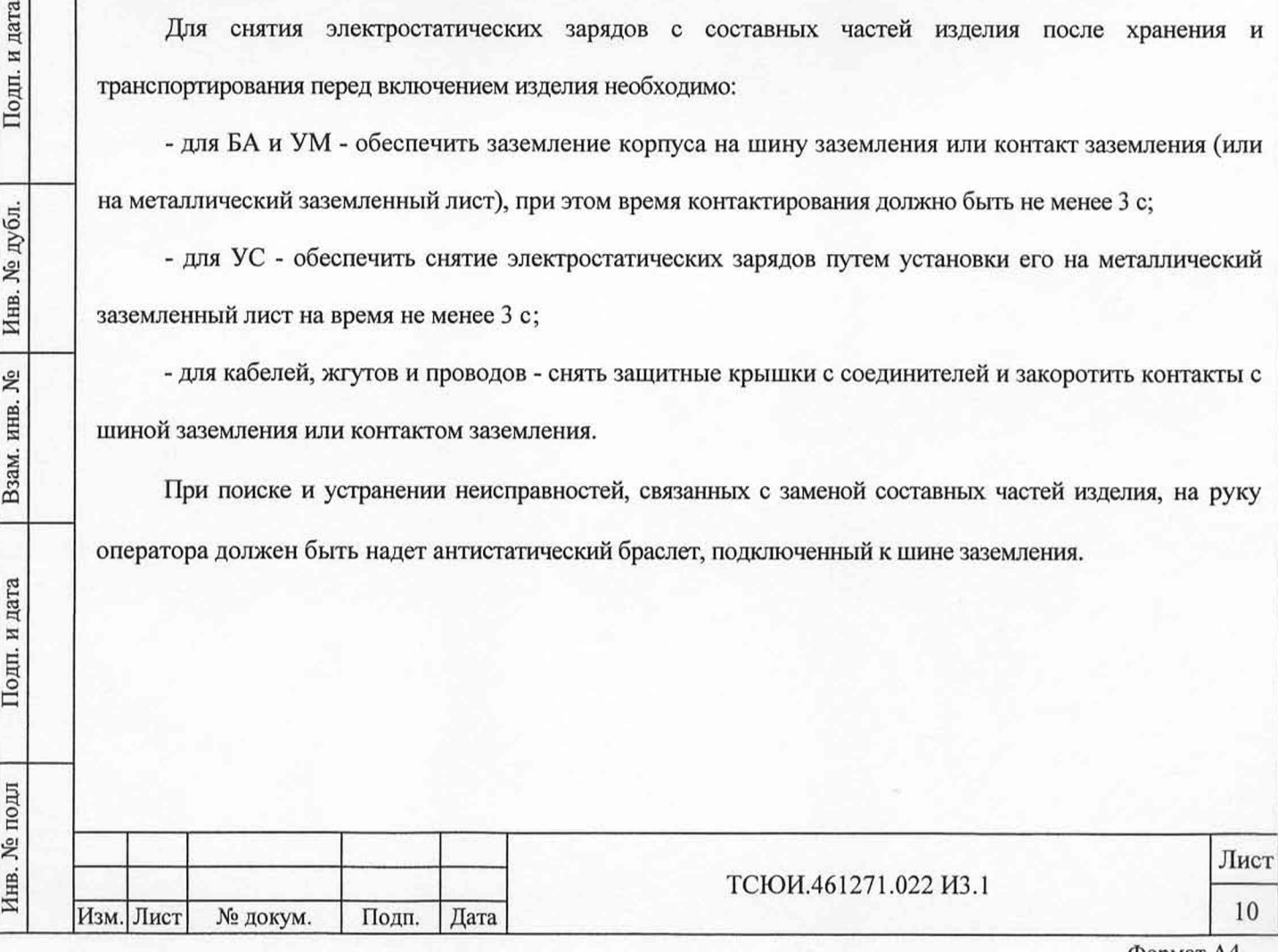

#### 8 ПРОВЕДЕНИЕ ПОВЕРКИ

8.1 Внешний осмотр

8.1.1 Произвести внешний осмотр изделия, убедиться в отсутствии внешних механических повреждений и неисправностей, влияющих на его работоспособность.

При проведении внешнего осмотра проверить:

- сохранность пломб;

- чистоту и исправность соединителей и клемм;

- отсутствие механических повреждений корпусов составных частей изделия и ослабления элементов

конструкции;

- сохранность органов управления.

Изделие, имеющее дефекты (механические повреждения), бракуется и направляется в ремонт.

8.2 Опробование

8.2.1 Соединить изделие со средствами поверки в соответствии с рисунком 1.

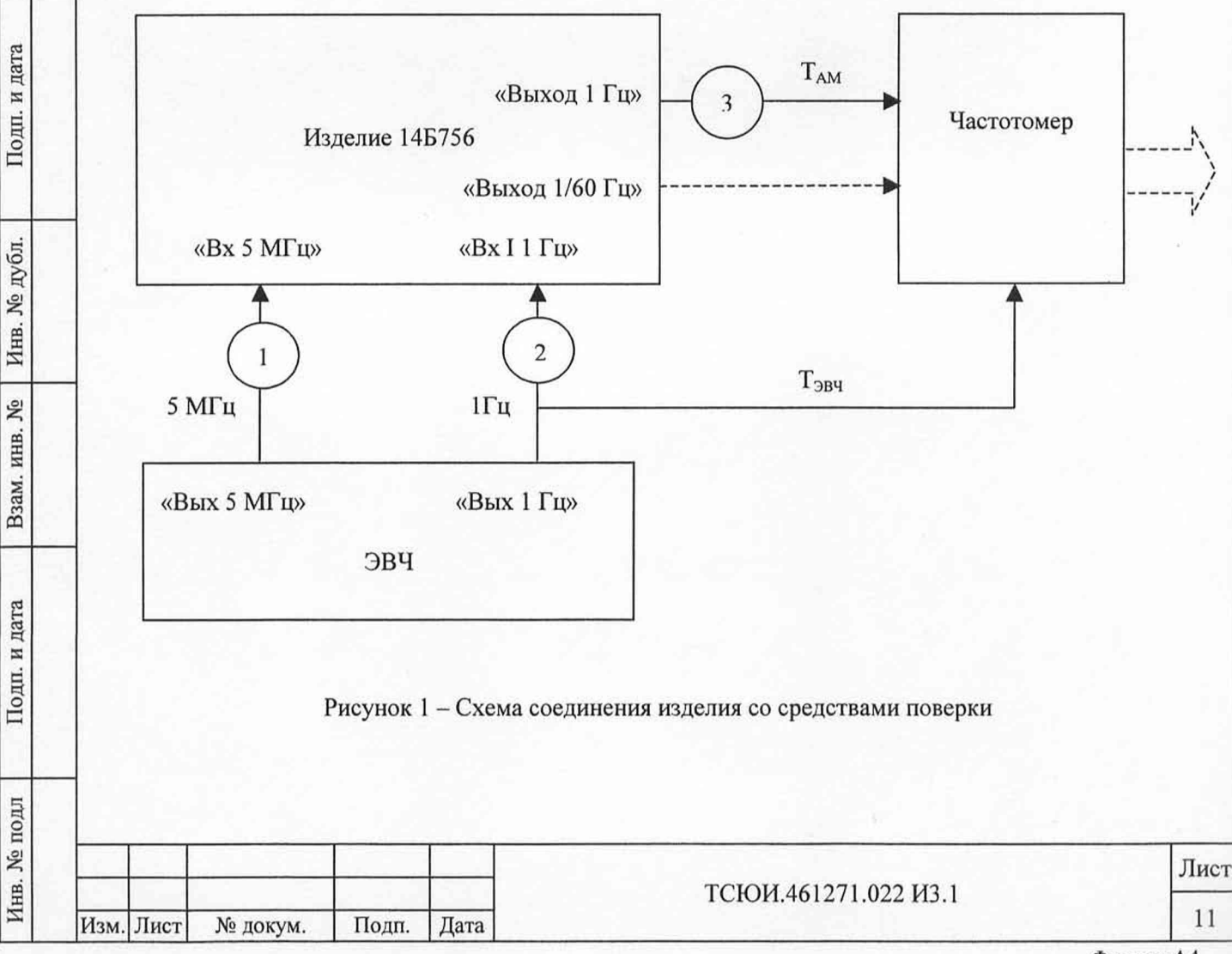

**8.2.2 Произвести включение изделия следующим образом.**

Подсоединить провода питания УС и ПЭВМ к сети питания.

Произвести включение сети питания.

Включить УС, для чего установить тумблер СЕТЬ-ОТКЛ в положение СЕТЬ.

Включить ПЭВМ, для чего нажать кнопку  $\kappa \oplus \kappa$ .

После загрузки операционной системы (ОС) Windows-95/98/2000/ХР произвести на ПЭВМ вызов программы приема и анализа информации ТСЮИ.00727-01 (в дальнейшем - программа) путем выбора

пиктограммы «MonSat 1.0» на экране дисплея.

## **ВНИМАНИЕ: ВЫЗОВ ПРОГРАММЫ ПРОИЗВОДИТЬ НЕ РАНЕЕ ЧЕМ ЧЕРЕЗ МИНУТУ ПОСЛЕ ВКЛЮЧЕНИЯ УС!**

При запуске программы на экране дисплея появляется сообщение о загрузке в соответствии с рисунком 2.

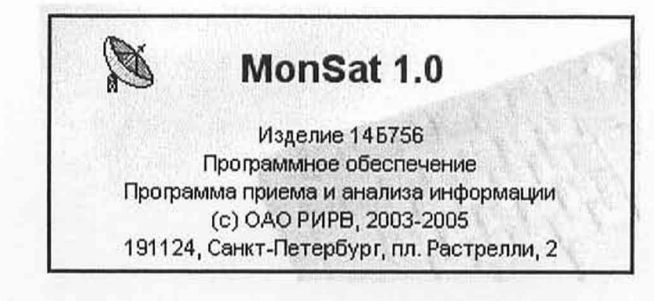

Рисунок 2 - Сообщение о загрузке программы

После этого на экране дисплея появляется основное окно, содержащее главное меню с пунктами «Система», «Просмотр» и «Помощь», панель управления с кнопками доступа к наиболее часто используемым подпунктам главного меню программы, области (разделы) отображения информации «Состояние КА», «Параметры», «Состояние каналов» и «Обстановка» и панель статуса для отображения времени работы программ в секундах, обозначения используемого порта обмена и кратких подсказок о назначении активных элементов интерфейса, и программа автоматически переходит в режим тестирования. При этом на фоне основного окна появляется сообщение «Тестирование системы» в соответствии с рисунком 3.

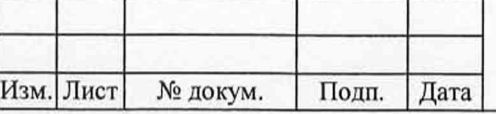

Инв. № подл Подп. и дата Взам. инв. № Инв. № дубл. Подп. и дата

Взам. инв. №

Подп. и дата

Инв. № подл

и дата

Подп.

Инв. № дубл.

ТСЮИ.461271.022 И3.1

Лист **12**

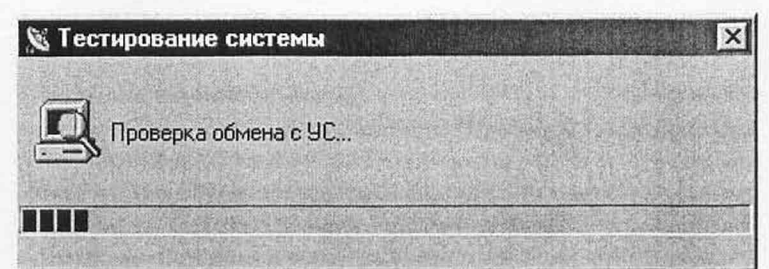

#### Рисунок 3 - Сообщение о тестировании

В этом режиме производится проверка целостности ПО (контрольной суммы (КС) и наличия всех файлов) и работоспособности основных элементов УС (приемника и измерителя временных интервалов (ИВИ)).

#### Примечания

Подп. и дата

Инв. № дубл.

Взам. инв. №

Подп. и дата

1 В случае появления при тестировании сообщения о нарушении целостности программного обеспечения, необходимо восстановить файлы с эталонного гибкого магнитного диска (ГМД).

2 В случае появления при тестировании сообщений об отсутствии обмена с УС или неисправностях элементов в составе УС необходимо руководствоваться указаниями, приведенными в разделе 2 руководства по эксплуатации ТСЮИ.461271.022 РЭ.

При успешном завершении тестирования программа переходит в режим ожидания команды оператора.

Взаимодействие оператора с программой производят путем выбора, открытия и активизации необходимых окон, пунктов меню и полей данных и ввода запрашиваемых данных с помощью манипулятора «мышь» или клавиатуры согласно общим правилам работы с Windows-приложениями.

8.2.3 Произвести подготовку изделия к работе следующим образом.

8.2.3.1 Инициализировать режим подготовки изделия к работе путем выбора в пункте «Система» главного меню подпункта «Настройка».

При этом на экране дисплея появляется сообщение с запросом пароля для подтверждения выполнения режима. Вид сообщения - в соответствии с рисунком 4.

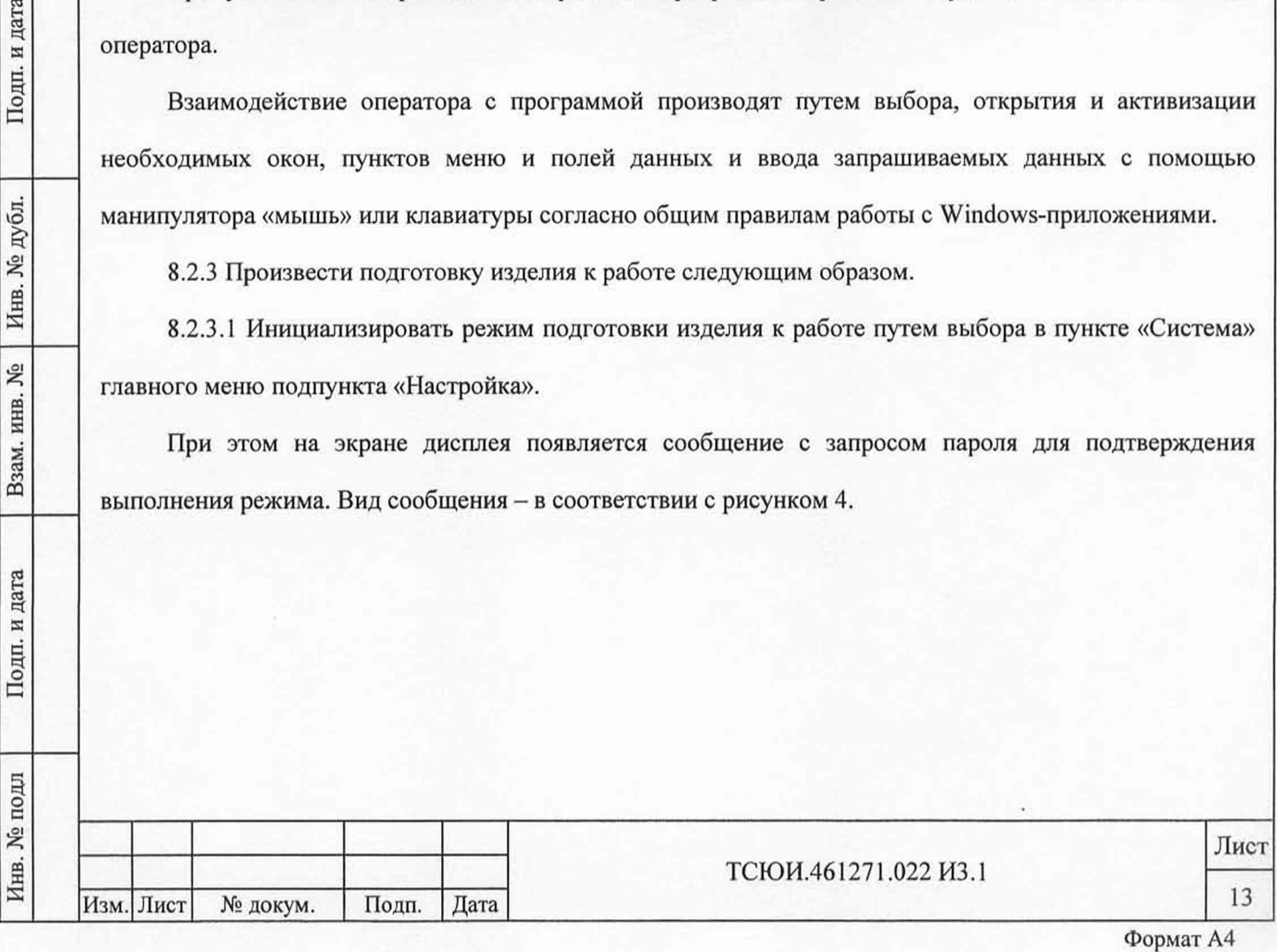

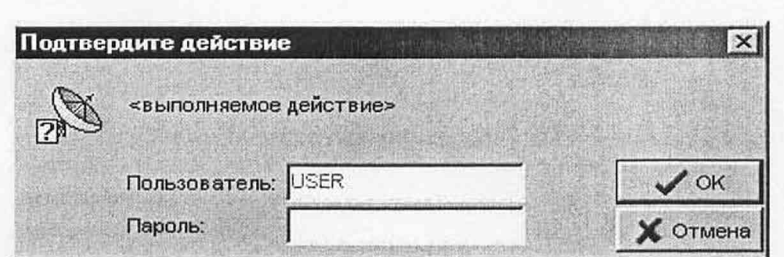

Рисунок 4 - Сообщение с запросом пароля

В случае ввода правильного пароля на экране дисплея на фоне основного окна появляется дополнительное окно «Настройка», содержащее вкладки: «Исходные данные», «Режим работы» и «Дополнительно».

Примечание - При изготовлении изделия установлен пароль «2».

При вводе неправильного пароля появляется сообщение о несоответствии введенного пароля действующему.

8.2.3.2 Для ввода исходных данных произвести выбор вкладки «Исходные данные», содержащей поле ввода «Обозначение лаборатории» и разделы «Текущая дата и время UTC», «Координаты антенны» и «Задержки сигналов». Вид вкладки - в соответствии с рисунком 5.

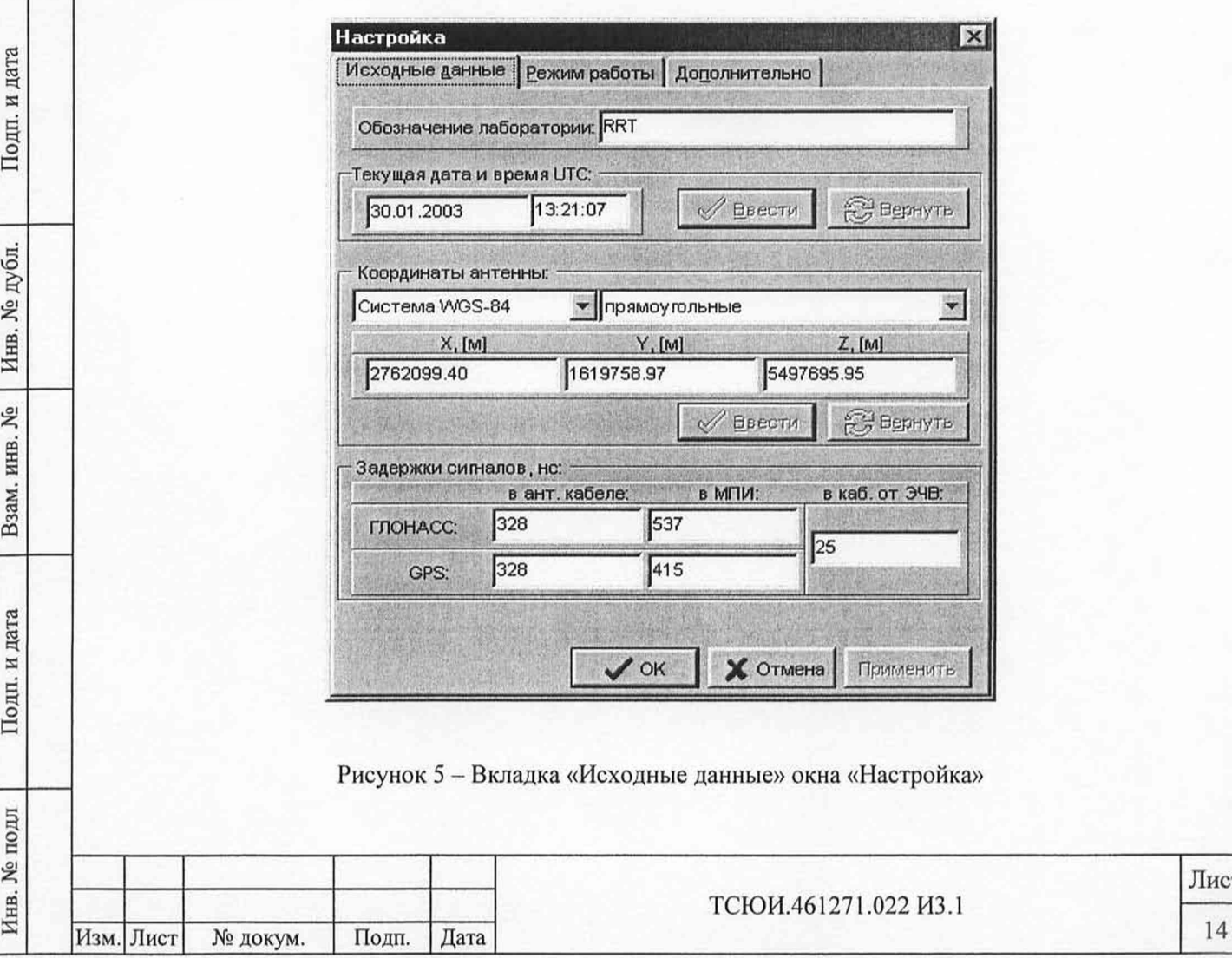

В поле «Обозначение лаборатории» ввести условное обозначение пункта расположения пользователя. Число символов не более пяти.

В разделе «Текущая дата и время UTC» в соответствующие поля ввести текущие дату в структуре число-месяц-год и время в структуре часы-минуты-секунды в координированной шкале времени UTC.

## **ВНИМАНИЕ: ПОГРЕШНОСТЬ ЗАДАНИЯ ТЕКУЩЕГО ВРЕМЕНИ ДОЛЖНА БЫТЬ НЕ БОЛЕЕ 1 МИН!**

После ввода даты и времени нажать кнопку «Ввести» для подтверждения вводимых данных или кнопку «Вернуть» для восстановления прежних значений.

В разделе «Координаты антенны» в соответствующих полях произвести выбор из предлагаемых списков обозначения используемой системы координат: ПЗ-90 или WGS-84, и вида вводимых координат: прямоугольные, геодезические в градусах или геодезические в радианах, и ввести три координаты пользователя (антенны приемника) в выбранных системе координат и виде представления.

Прямоугольные координаты ввести в метрах. Геодезические широту и долготу ввести соответственно в градусах, минутах, секундах или в радианах, высоту- в метрах.

### **ВНИМАНИЕ: ПОГРЕШНОСТЬ ЗАДАНИЯ КООРДИНАТ ДОЛЖНА БЫТЬ НЕ БОЛЕЕ 0,3 М!**

После ввода координат нажать кнопку «Ввести» для подтверждения вводимых данных или кнопку «Вернуть» для восстановления прежних значений.

В разделе «Задержки сигналов» в соответствующих полях отображаются введенные при изготовлении изделия значения задержек сигналов в антенном кабеле (отдельно для КНС ГЛОНАСС и GPS) и непосредственно в приемнике (отдельно для КНС ГЛОНАСС и GPS).

Примечание - Значение задержки сигналов в антенном кабеле равно сумме задержек сигналов в БА, УМ и кабеле, указанных в разделе 4 «Индивидуальные особенности изделия 14Б756» ТСЮИ.461271.022 ФО.

В разделе «Задержки сигналов» ввести также значение задержки сигнала частотой 1 Гц в кабеле от ВЭВЧ до входа приемника. Значение задержки ввести в наносекундах. Число знаков не более девяти.

8.2.3.3 Для задания режима работы изделия осуществить выбор вкладки «Режим работы», содержащей разделы «Формирование файлов RJNEX», «Вариант работы УС» и «Подрежим работы с КНС». Вид вкладки - в соответствии с рисунком 6.

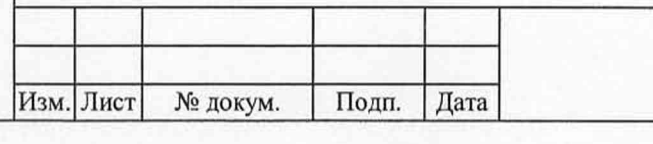

№ подл Подп. и дата Взам. инв. № Инв. № дубл. Подп. и дата

Взам.

дата

Подп. и

№ подл

Инв.

皂 инв.

и дата

Подп.

Инв. № дубл.

#### ТСЮ И.461271.022 ИЗ. I

Лист

15

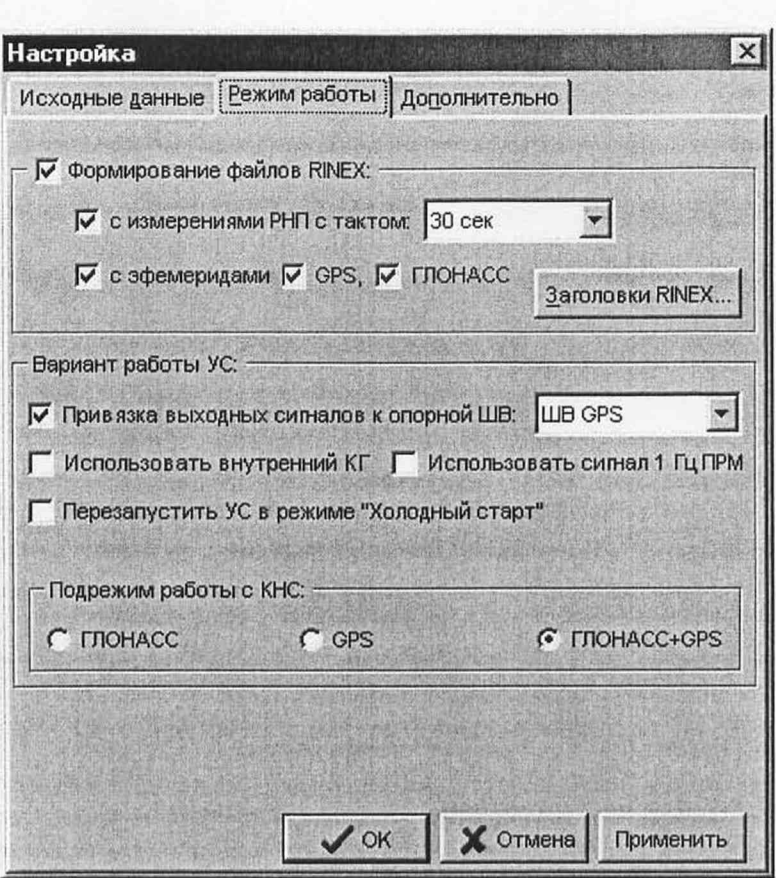

Рисунок 6 - Вкладка «Режим работы» окна «Настройка»

В разделе «Формирование файлов RJNEX» путем установки флагов в соответствующих переключателях задать необходимые варианты формирования информации в формате RINEX при проведении контроля передачи ЧВИ через КНС ГЛОНАСС и GPS:

Подп. и дата

Инв. № дубл.

Взам. инв. №

Подп. и дата

- «Формирование файлов RINEX» - автоматическое формирование информации в формате RINEX;

- «с измерениями РНП с тактом» - формирование только измерений радионавигационных параметров (РНП). Выбор значения периодичности (такта) записи измерений произвести в соответствующем поле из предлагаемого списка;

- «с эфемеридами GPS, ГЛОНАСС» - формирование эфемеридной информации только КНС GPS или КНС ГЛОНАСС.

Для ввода данных в заголовки файлов с информацией в формате RINEX нажать кнопку «Заголовки RINEX». При этом на экране дисплея появляется дополнительное окно «Заголовки RINEX», содержащее вкладки «Эфемериды GPS», «Эфемериды ГЛОНАСС», «Измерения (стр. 1)» и «Измерения (стр.2)».

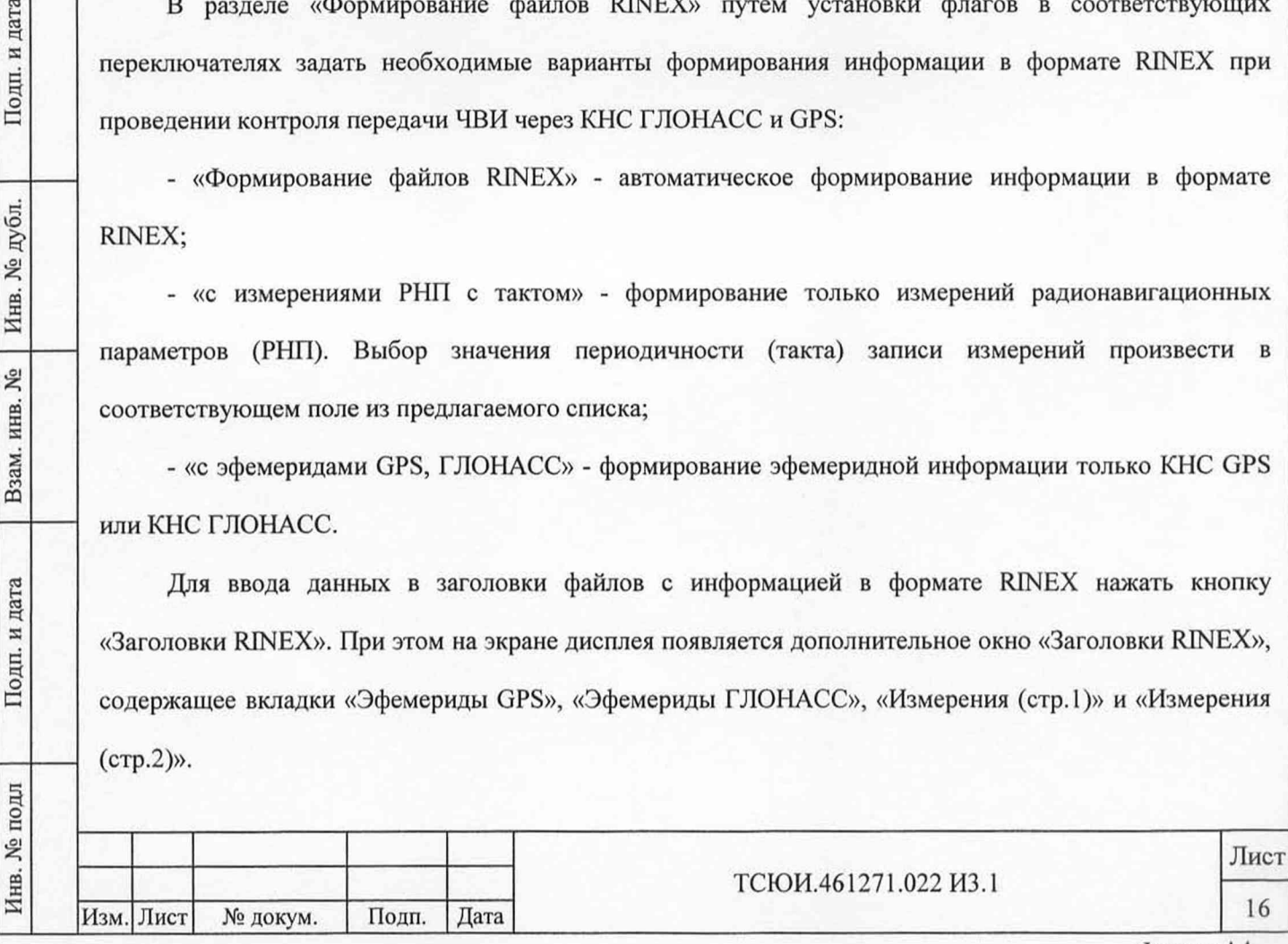

8.2.3.4 Для ввода данных для заголовка файла с эфемеридной информацией КНС GPS произвести выбор вкладки «Эфемериды GPS». Вид вкладки - в соответствии с рисунком 7.

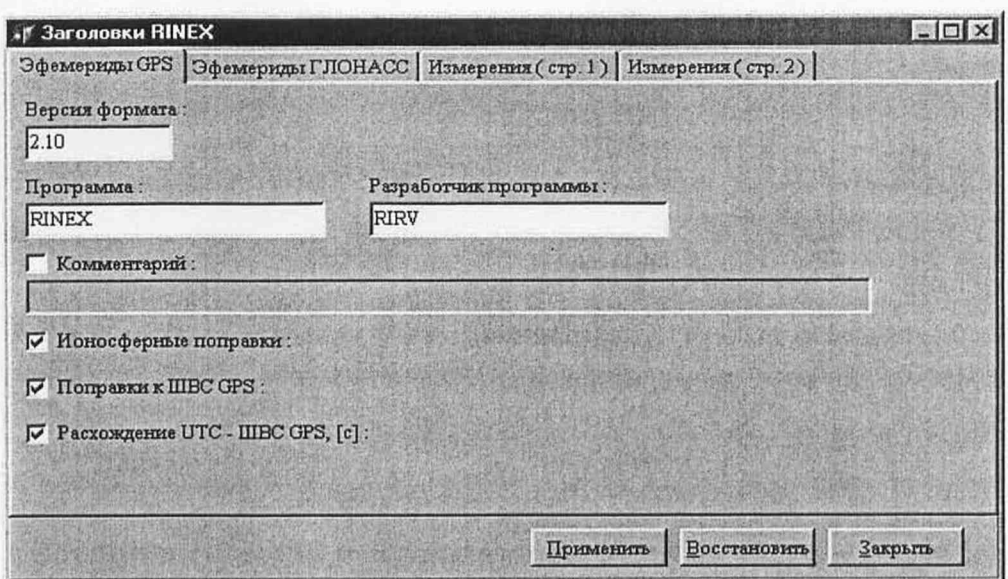

Рисунок 7 - Вкладка «Эфемериды GPS» дополнительного окна «Заголовки RINEX»

В полях «Версия формата», «Программа» и «Разработчик программы» отображаются введенные при изготовлении изделия номер версии формата RINEX, в которой будет формироваться информация, наименование программы формирования файлов и обозначение разработчика программы формирования файлов.

При необходимости включения в состав заголовка файла комментария для данных установить флаг в переключателе «Комментарий». Текст комментария вводится в соответствующее поле.

Путем установки флагов в переключателях «Ионосферные поправки», «Поправка к ШВС GPS» и «Расхождение UTC-LUBC GPS, [с]» может быть задано включение в состав заголовка файла соответствующих данных, передаваемых в составе цифровой информации космического аппарата (КА).

**и**дата Взам. инв. № Инв. № дубл. Подп. и дата

Взам. инв. №

Подп. и дата

 $\overline{\mathbb{H}}$ 

Инв. № дубл.

Подп. и дата

Ввод данных для заголовка файла с эфемеридной информацией КНС ГЛОНАСС произвести выбрав вкладку «Эфемериды ГЛОНАСС». Вид вкладки - в соответствии с рисунком 8.

В полях «Версия формата», «Программа» и «Разработчик программы» также отображаются введенные при изготовлении изделия номер версии формата RINEX, наименование программы формирования файлов и обозначение разработчика программы формирования файлов.

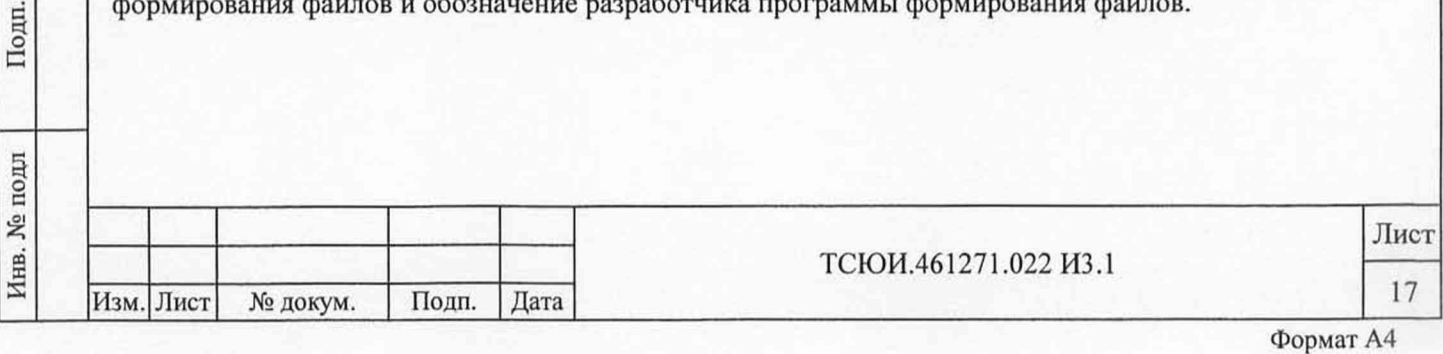

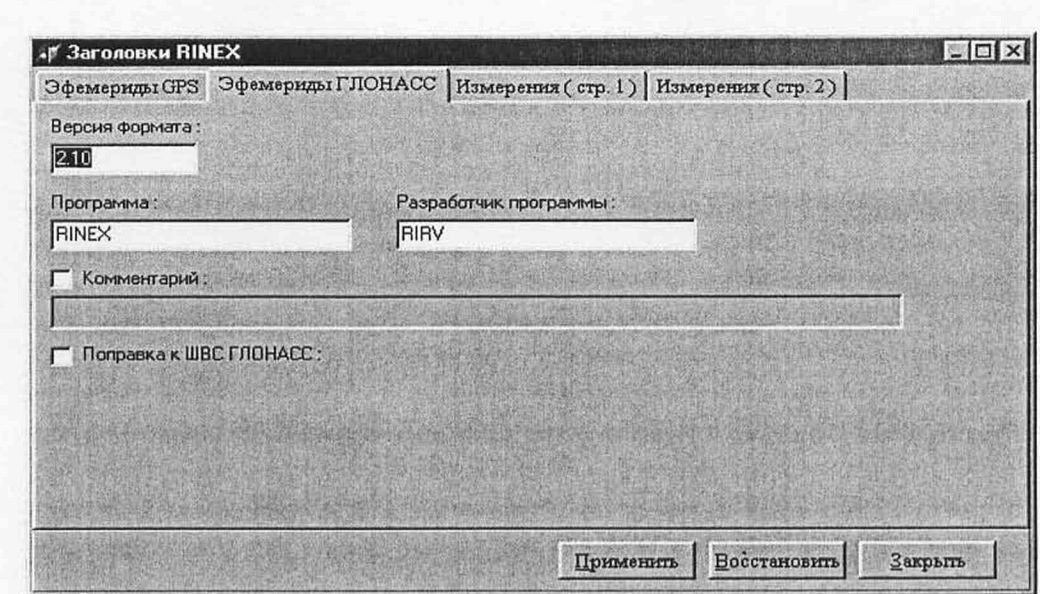

Рисунок 8 - Вкладка «Эфемериды ГЛОНАСС» дополнительного окна «Заголовки RINEX»

При необходимости включения в состав заголовка файла комментария для данных установить флаг в переключателе «Комментарий». Текст комментария вводится в соответствующее поле.

Путем установки флага в переключателе «Поправка к ШВС ГЛОНАСС» может быть задано включение в состав заголовка файла соответствующих данных, передаваемых в составе цифровой информации КА.

Ввод данных для заголовка файла с измерениями РНП по сигналам КА ГЛОНАСС и GPS производится при выборе вкладок «Измерения (стр.1)» и «Измерения (стр.2)». Вид вкладок - в соответствии с рисунками 9 и 10.

В полях «Версия формата», «Программа» и «Разработчик программы» отображаются введенные при изготовлении изделия номер версии формата RINEX, наименование программы формирования файлов и обозначение разработчика программы формирования файлов.

Путем установки флага в переключателе «Комментарий» может быть задано включение в состав заголовка файла необходимого комментария для данных, текст которого вводится в соответствующее поле.

i. № подл Подп. и дата Взам. инв. № Инв. № дубл. Подп. и дата

Взам.

Подп. и дата

подл **S** Инв.

Подп. и дата

№ дубл.

Инв.

**SP** инв.

**Изм. Лист** № докум. Подп. **Дата**

В полях «Маркер антенны», «Пользователь» и «Пункт» ввести обозначения маркера антенны, пользователя и пункта расположения пользователя.

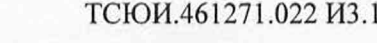

Лист 18

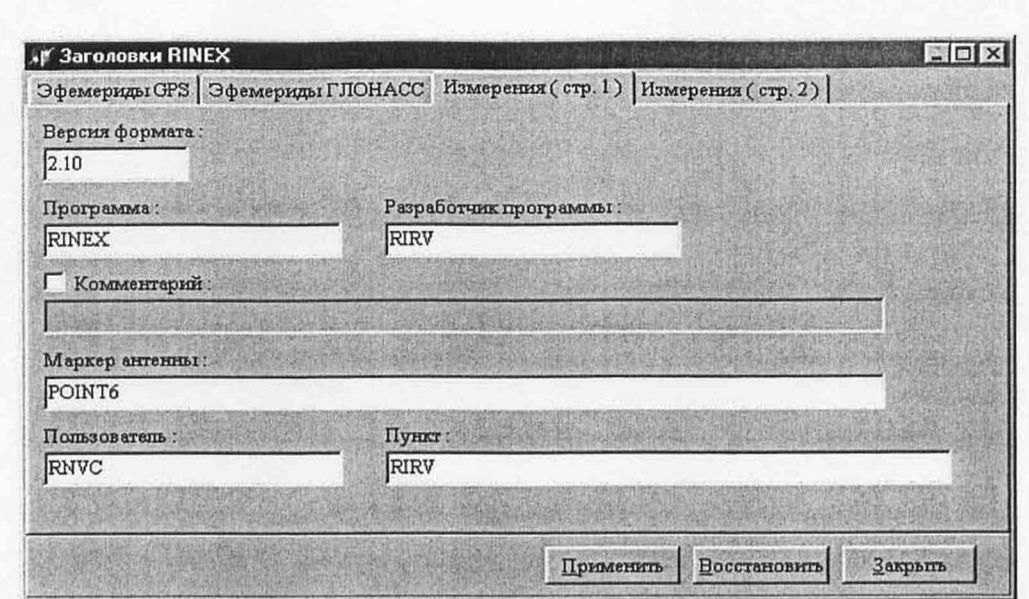

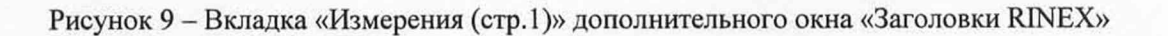

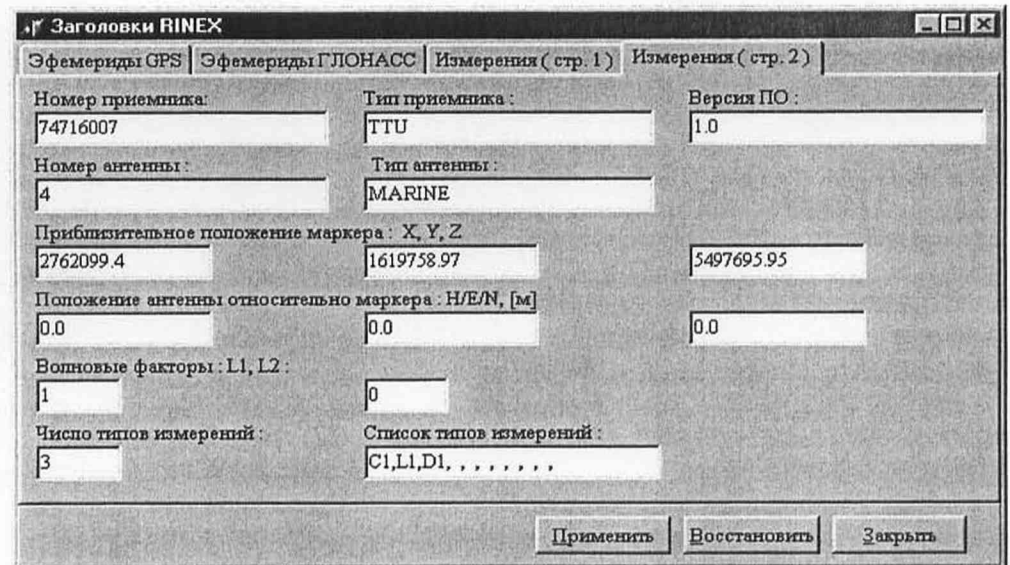

Рисунок 10 - Вкладка «Измерения (стр.2)» дополнительного окна «Заголовки RINEX»

В полях «Номер приемника», «Тип приемника», «Версия ПО», «Номер антенны» и «Тип антенны» отображаются введенные при изготовлении изделия данные для используемых в составе изделия приемника и антенны.

В полях «Приблизительное положение маркера: X, Y, Z» ввести три прямоугольные координаты маркера в системе координат WGS-84 в метрах.

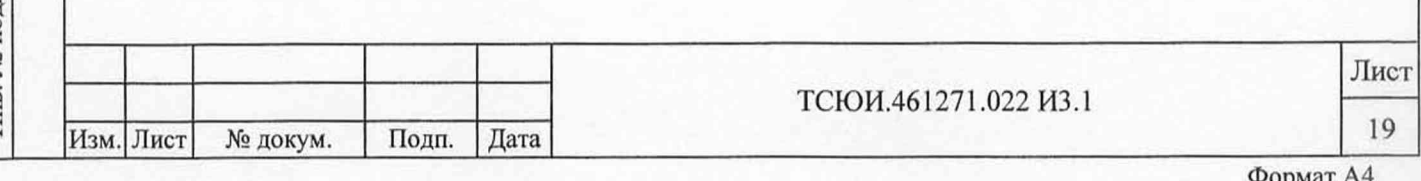

В полях «Положение антенны относительно маркера: Y/E/N, [м]» ввести поправки к положению антенны относительно маркера по высоте, долготе и широте в метрах.

В полях «Волновые факторы: LI, L2» отображаются введенные при изготовлении изделия значения волновых факторов для сигналов КА в частотных диапазонах L1 и L2 (1 - неоднозначность в циклах, 0 - одночастотный приемник).

В полях «Число типов измерений» и «Список типов измерений» отображаются введенные при изготовлении изделия число типов измерений и их обозначения (С1 - измерения псевдодальности в диапазоне L1 в метрах, L1 - фазовые измерения в диапазоне L1 в полных циклах).

После ввода данных для заголовков файлов с информацией в формате RINEX нажать кнопку «Применить» для подтверждения введенных данных или их изменения или кнопку «Восстановить» для отмены изменений.

При нажатии любой из указанных кнопок, а также кнопки «Закрыть» дополнительное окно «Заголовки RINEX» закрывается.

8.2.3.5 В разделе «Вариант работы УС» вкладки «Режим работы» установить флаг в переключателе «Привязка выходных сигналов к опорной ШВ». Выбор обозначения необходимой опорной ШВ: ШВС ГЛОНАСС или ШВС GPS, произвести в соответствующем поле из предлагаемого списка.

В разделе «Вариант работы УС» убрать также флаги в переключателях «Использовать внутренний КГ», «Использовать сигнал 1 Гц ПРМ» и «Перезапустить УС в режиме «холодный старт».

В разделе «Подрежим работы с КНС» путем установки флагов в соответствующих переключателях задать необходимый подрежим работы изделия:

- «ГЛОНАСС» - проведение контроля передачи ЧВИ только через КНС ГЛОНАСС;

- «GPS» - проведение контроля передачи ЧВИ только через КНС GPS;

Инв. № подл Подп. и дата Взам. инв. № Инв. № дубл. Подп. и дата

Взам.

и дата

Подп.

подл 皂 Инв.

皂 инв.

и дата

Подп.

дубл. ر<br>اور Инв.

- «GPS+ГЛОНАСС» - проведение контроля передачи ЧВИ через КНС ГЛОНАСС и GPS.

8.2.3.6 Задание допустимых значений для контролируемых параметров произвести, выбрав вкладку «Дополнительно», содержащую разделы «Параметры алгоритмов», «Индикация» и «Доступ». Вид вкладки - в соответствии с рисунком 11.

Изм. Лист № докум. Подп. Дата 20

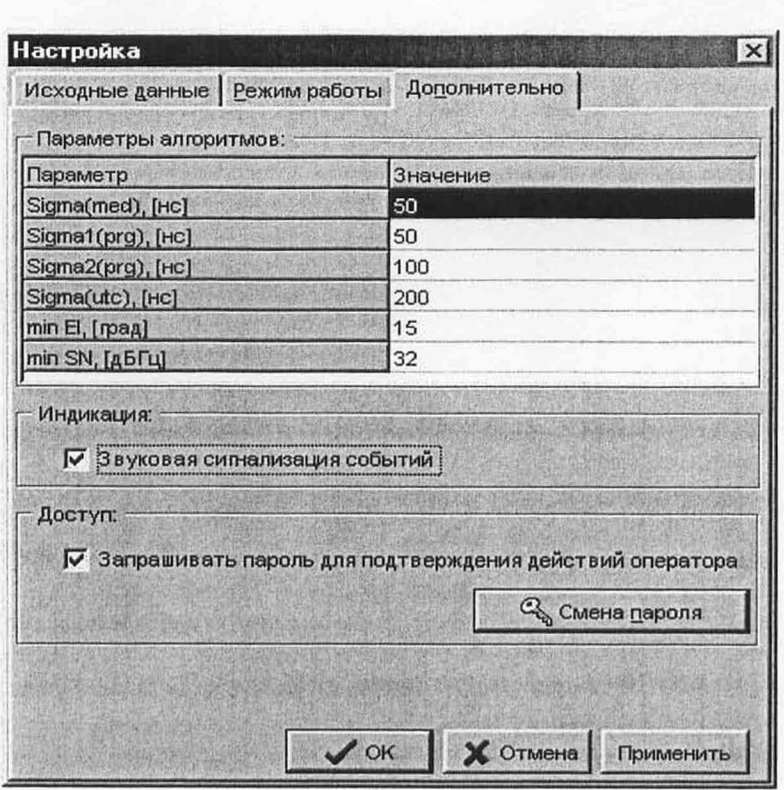

Рисунок 11 - Вкладка «Дополнительно» окна «Настройка»

В разделе «Параметры алгоритмов» в соответствующие строки таблицы ввести значения следующих параметров:

- в строку «Sigma(med), [нс]» (допустимое значение среднего квадратического отклонения (СКО) результата определения расхождения ШВ ЭВЧ относительно ШВС ГЛОНАСС по сигналам КА от медианного значения) - 50 нс:

- в строку «Sigma1(prg), [нс]» (допустимое значение СКО результата определения расхождения ШВ ЭВЧ относительно ШВС ГЛОНАСС по сигналам КА от прогнозируемого значения при длительности интервала между временем последнего сеансного результата определения расхождения ШВ и текущим моментом времени в пределах зоны радиовидимости (ЗРВ)) - 50 нс;

- в строку «Sigma2(prg), [нс]» (допустимое значение СКО результата определения расхождения ШВ ЭВЧ относительно ШВС ГЛОНАСС по сигналам КА от прогнозируемого значения при длительности интервала между временем последнего сеансного результата определения расхождения ШВ и текущим моментом времени больше ЗРВ) - 100 нс;

- в строку «Sigma(utc), [нс]» (допустимое значение СКО результата определения расхождения ШВ ЭВЧ относительно UTC(SU) по сигналам КА от «истинного» значения) 200 нс;

- в строку «min El, [град]» (допустимое значение минимального угла возвышения КА) - 7,5°;

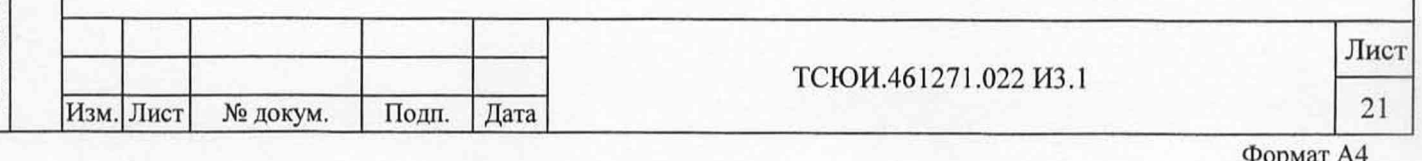

Подп. и дата

-в строку min SN, [дБГц]» (допустимое значение отношения сигнал/шум на входе приемника) -34 дБ-Гц.

В разделе «Индикация» путем установки флага в соответствующем переключателе задать режим выдачи звуковой сигнализации при появлении сообщений с результатами контроля передачи ЧВИ.

Для исключения несанкционированного доступа к работе изделия в разделе «Доступ» путем установки флага в соответствующем переключателе задать режим выдачи запроса пароля на подтверждение действий оператора при проведении различных операций.

При необходимости смены пароля пользователя нажать кнопку «Смена пароля». При этом на экране дисплея появляется дополнительное окно «Смена пароля». Вид окна - в соответствии с рисунком 12.

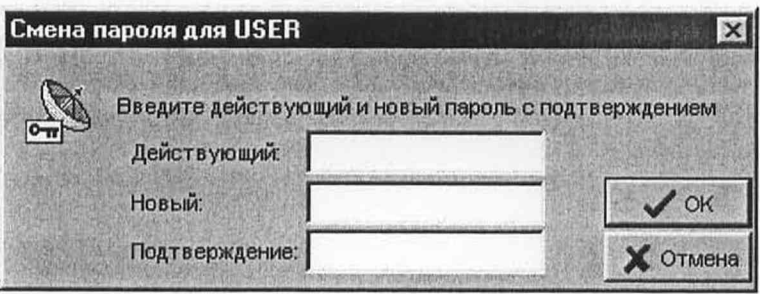

Рисунок 12 - Дополнительное окно «Смена пароля»

В соответствующие поля окна ввести старый (действующий) пароль, новый пароль и повторно новый пароль для подтверждения.

После ввода пароля нажимают кнопку «ОК» для выполнения операции.

Подп. и дата

Инв. № дубл.

Взам. инв. №

Подп. и дата

юдл

8.2.3.7 После ввода исходных данных, задания режима работы изделия и допустимых значений для контролируемых параметров нажать кнопку «ОК» для подтверждения введенных данных или их изменения или кнопку «Отмена» для отмены изменений.

При нажатии любой из указанных кнопок дополнительное окно «Настройка» закрывается и введенные исходные данные отображаются в соответствующих разделах основного окна.

8.2.3.8 Для ввода «истинных» значений расхождения ШВ ЭВЧ относительно UTC(SU), полученных независимым способом, осуществить выбор в пункте «Система» главного меню подпункта «Ввод измерений 3B4-UTC(SU)». При этом на экране дисплея появляется дополнительное окно «Выбор файла измерений 3B4-UTC(SU)». Вид окна - в соответствии с рисунком 13.

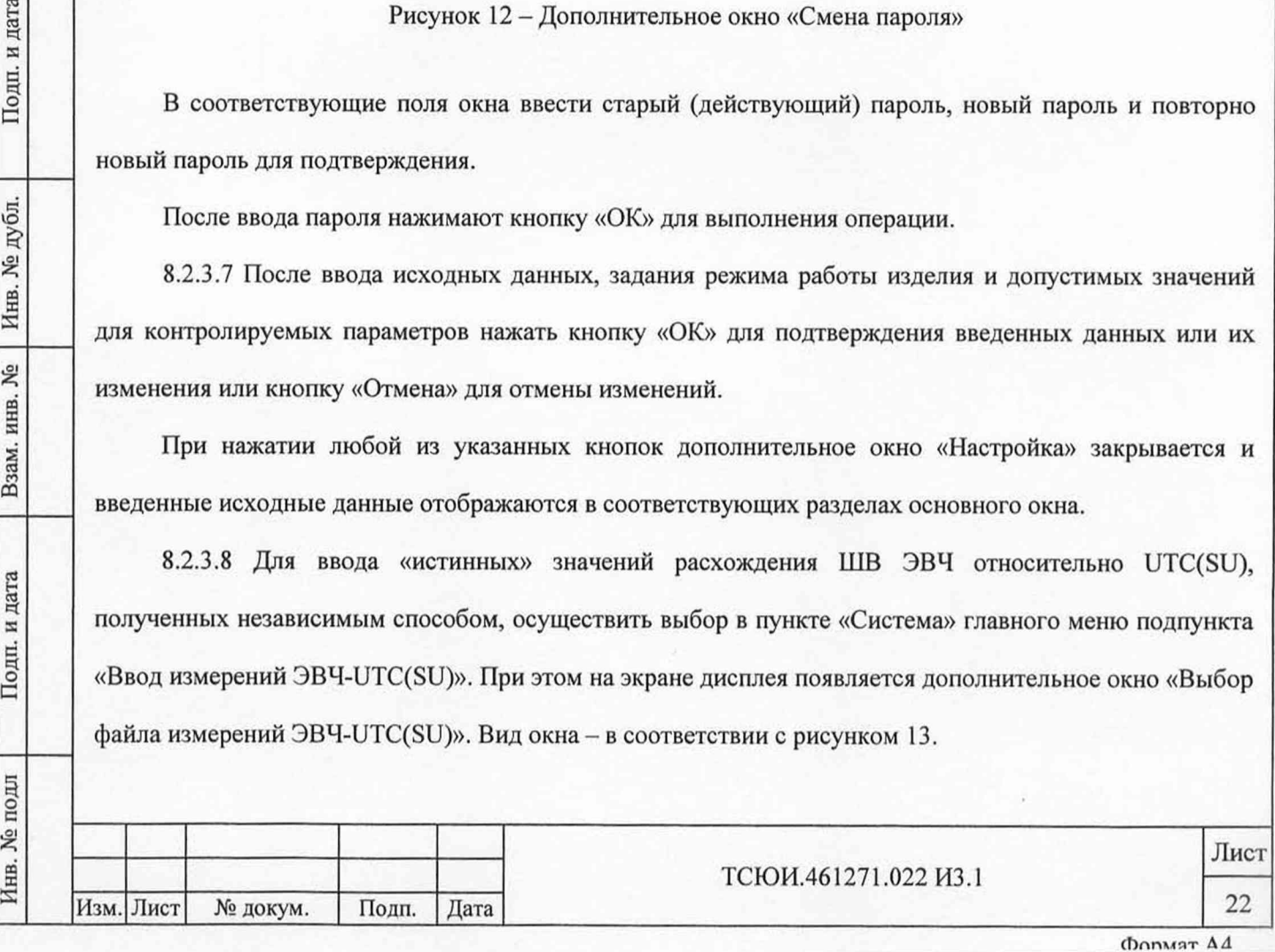

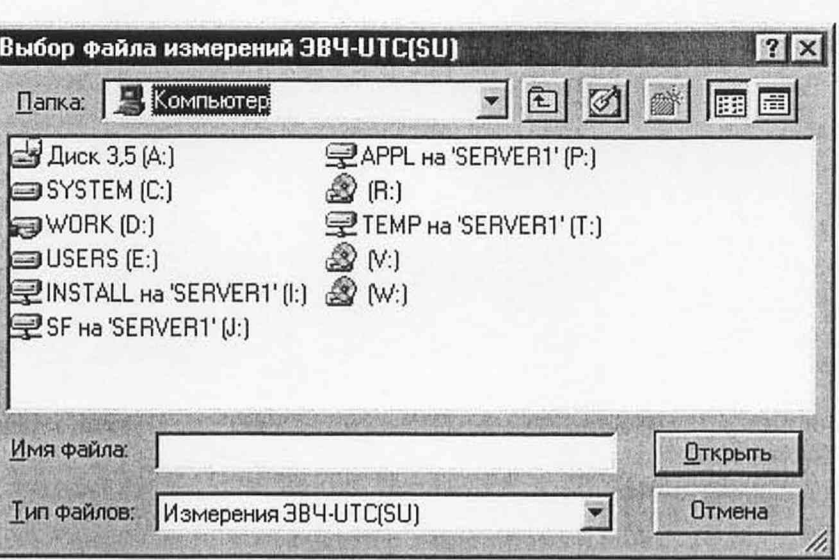

Рисунок 13 - Дополнительное окно «Выбор файла измерений ЭВЧ-UTC(SU)»

После выбора нужного файла из списка и нажатия кнопки «Открыть» появляется окно «Просмотр файла измерений ЭВЧ-UTC(SU)», в котором отображается содержание выбранного файла. Вид окна - в соответствии с рисунком 14.

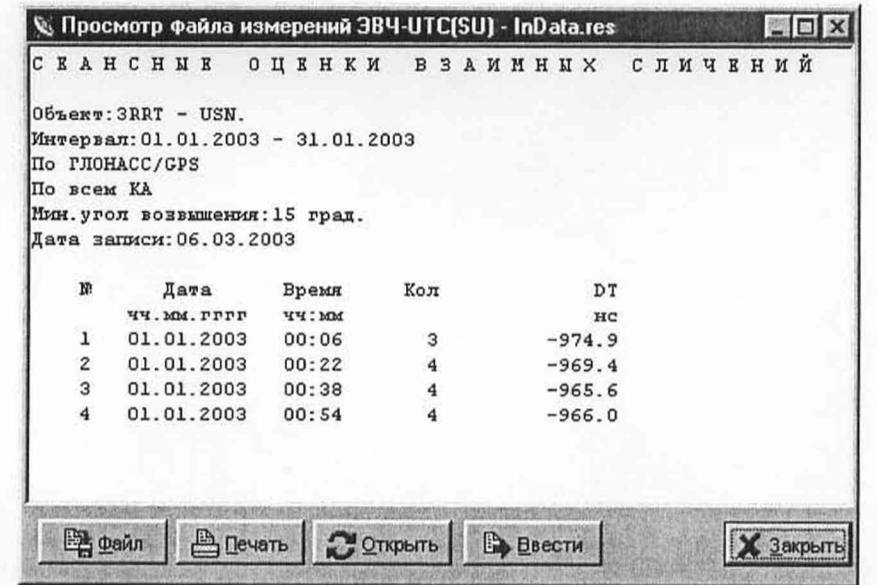

Рисунок 14 - Дополнительное окно «Просмотр файла измерений ЭВЧ-UTC(SU)»

Окно «Просмотр файла измерений ЭВЧ-UTC(SU)» содержит кнопки:

- «Файл» - копирование файла на ГМД;

Подп. и дата

Инв. № дубл.

Ł

Взам. инв.

Подп. и дата

 $\Xi$ 

- «Печать» - выдача содержимого файла на печать;

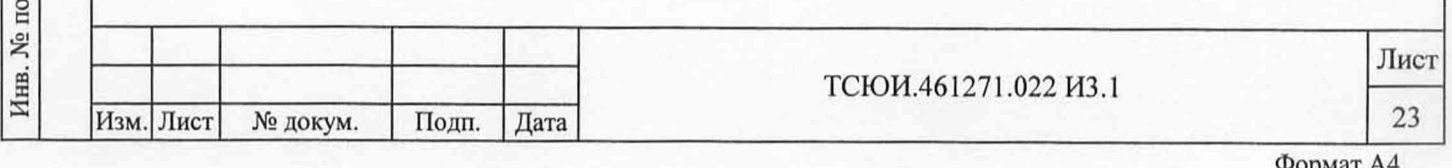

- «Открыть» - выбор другого файла с «истинными» значениями расхождения ШВ ЭВЧ относительно UTC(SU);

- «Ввести» - запись содержимого файла в соответствующий файл хранения информации;

- «Закрыть» - закрытие окна.

Подп. и дата

Инв. № дубл.

Взам. инв. №

Подп. и дата

ÌЦ

8.2.3.9 Для разрешения или отказа от отображения в основном окне программы панели с индикацией текущих даты и времени в UTC произвести выбор подпункта «Часы» пункта «Просмотр» главного меню.

Для разрешения или отказа от отображения в основном окне программы панели управления с кнопками быстрого доступа к наиболее часто используемым подпунктам главного меню программы произвести при выборе подпункта «Панель управления» пункта «Просмотр» главного меню.

8.2.4 Для инициализации режима контроля передачи ЧВИ через КНС ГЛОНАСС и GPS осуществить выбор в пункте «Система» главного меню подпункта «Запуск». При этом на экране дисплея появляется сообщение с запросом пароля для подтверждения выполнения операции.

В случае ввода правильного пароля на экране дисплея появляется сообщение «Инициализация системы» с дополнительной информацией о выполняемых операциях (ввод исходных данных в приемник, ожидание готовности приемника, ввод точных координат в приемник, чтение альманаха системы (АС), эфемерид и параметров модели ионосферы). Вид сообщения - в соответствии с рисунком 15.

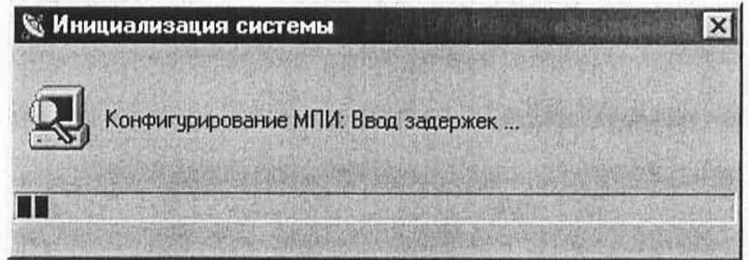

Рисунок 15 - Сообщение о выполнении процесса инициализации

Время инициализации режима - не более 7,5 мин.

После завершения инициализации режима сообщение «Инициализация системы» с экрана дисплея исчезает и в соответствующих разделах основного окна начинает отображаться текущая информация о проведении режима. Вид основного окна - в соответствии с рисунком 16.

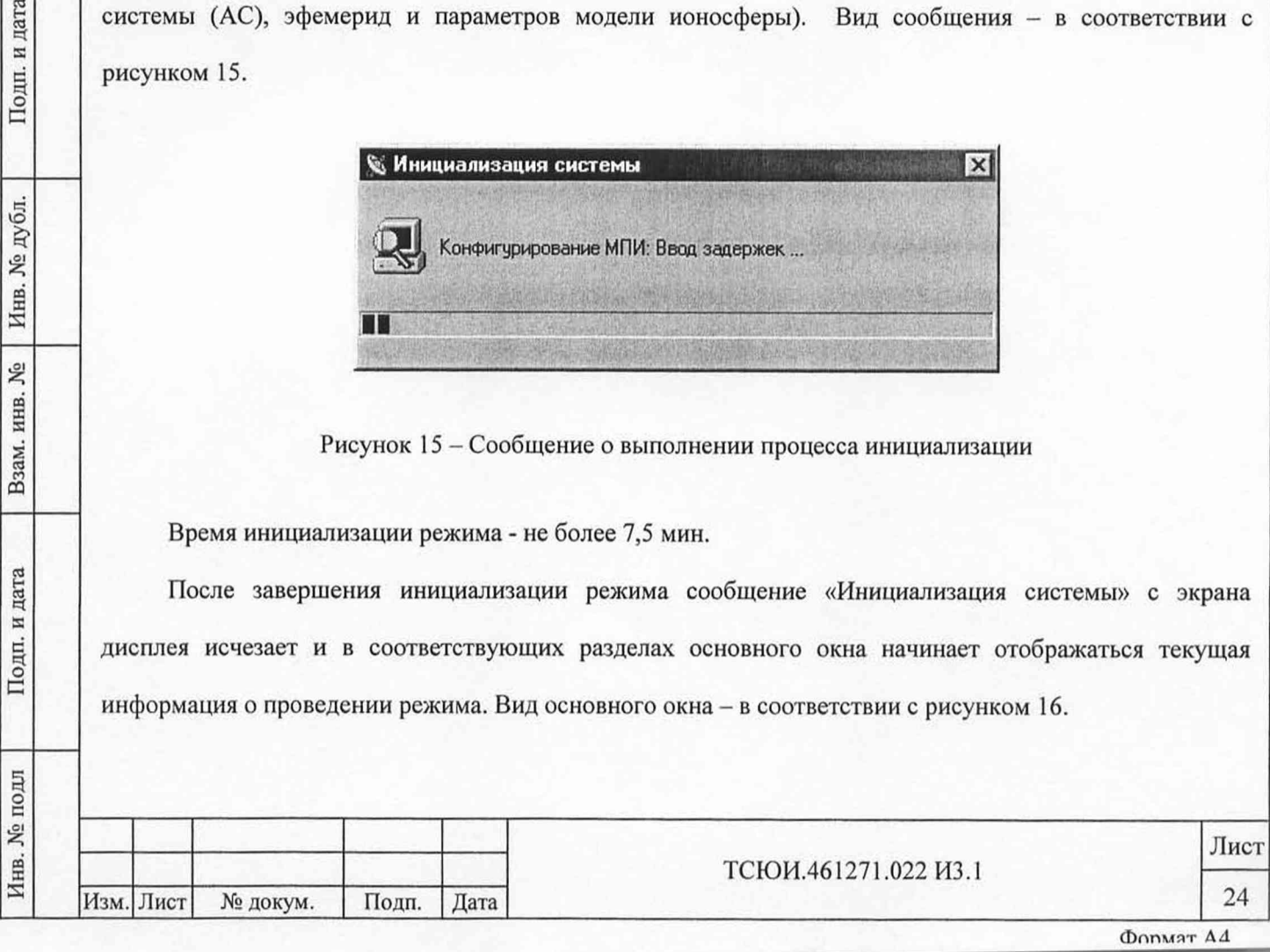

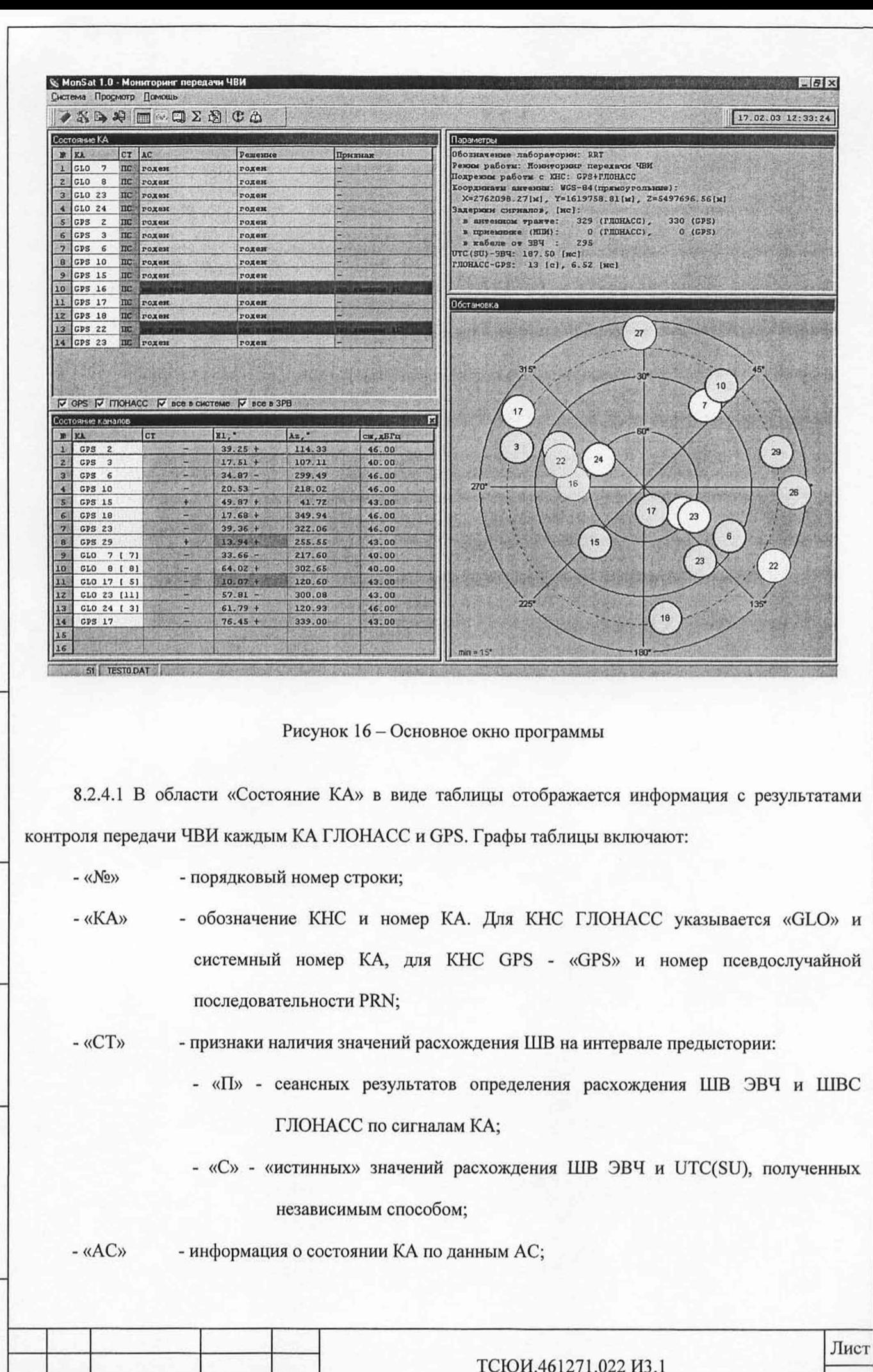

Подп. и дата

Взам. инв. № | Инв. № дубл.

Подп. и дата

Инв. № подл

Изм. Лист

№ докум.

Подп.

 $\overline{A}$ ата

Формат А4

25

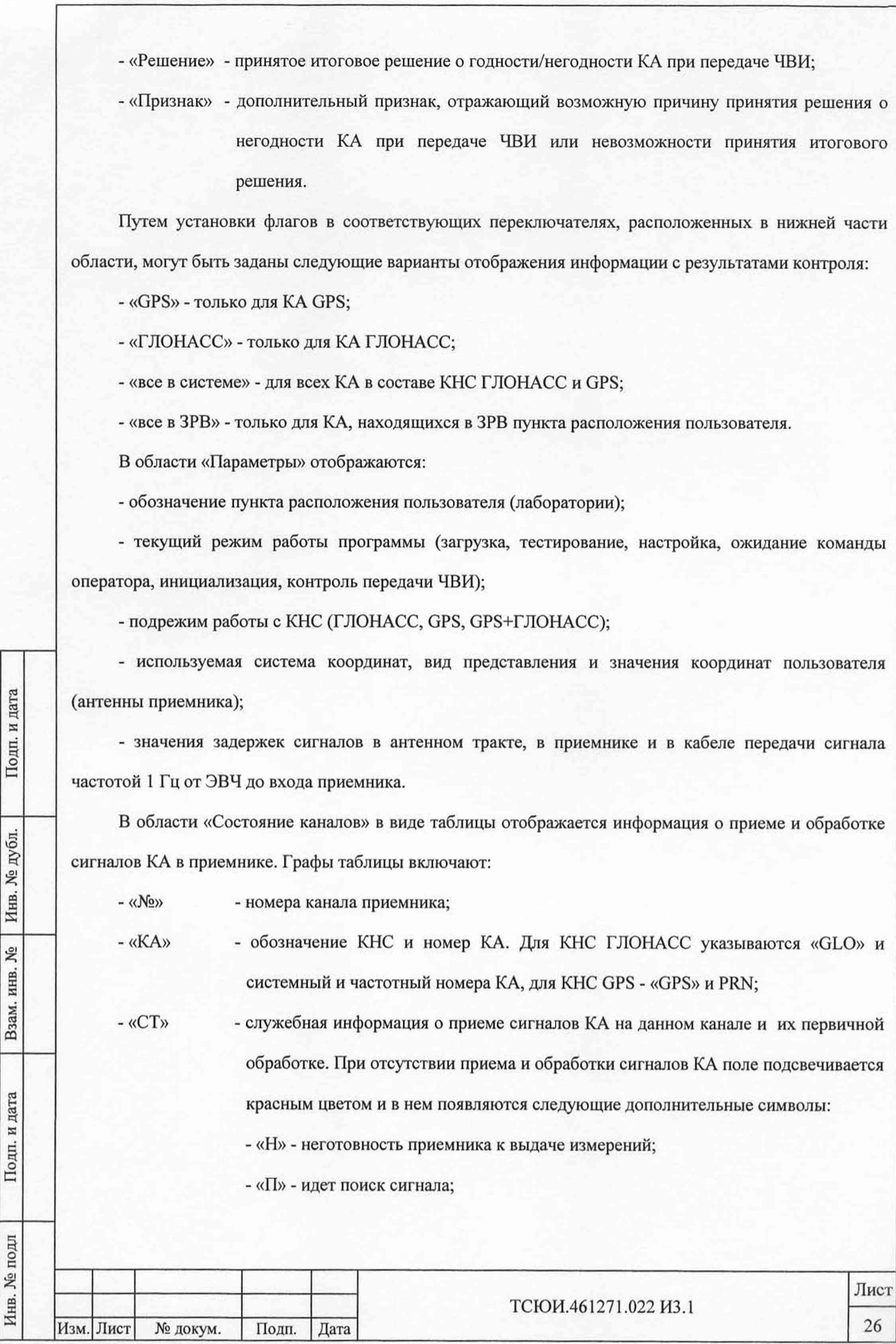

Фопмат А4

- «А» - информация АС по данному КА из приемника не получена;

- «Е» - эфемеридная информация по данному КА из приемника не получена;

- «X» - не обнаружена несущая частота сигнала;

- «S» - отсутствие символьной синхронизации;

- «К» - отсутствие кадровой синхронизации;

- «Т» - срыв слежения за сигналом КА;

- «F» - срыв слежения за фазой несущей частоты сигнала.

- «Е1,  $^{\circ}$ » - угол возвышения КА, [град.]. Дополнительный символ «+» указывает на возрастание угла возвышения, символ «-» - на уменьшение. При угле возвышения меньше заданного для проведения измерений поле подсвечивается красным цветом;

 $-$  «Аz,  $\frac{0}{x}$  - азимут КА, [град.];

- «с/ш, дБГц» - отношение сигнал/шум на входе приемника в децибеллах на герц, [дБ-Гц]. При отношении сигнал/шум меньше допустимого значения поле подсвечивается красным цветом.

В области «Обстановка» отображается текущее положение видимых КА КНС ГЛОНАСС и GPS.

КА КНС ГЛОНАСС подсвечиваются желтым цветом, КА КНС GPS - голубым. Ободок зеленого цвета вокруг номера КА свидетельствует о приеме и обработке сигналов данного КА. Широкий ободок красного цвета - об отсутствии приема и обработки сигналов КА. Узкий ободок красного цвета вокруг номера КА означает, что по данным АС КА непригоден для использования по целевому назначению.

8.2.4.2 Одновременно на передней панели УС обеспечивается следующая индикация:

- свечение индикатора желтого цвета РАБОТА длительностью 1 с и периодом повторения 2 с;

- свечение индикатора желтого цвета ВЫХ длительностью 0,5 с с периодом повторения 1 с в момент выдачи сигнала частотой 1 Гц и длительностью 1 с с периодом повторения 1 мин в момент выдачи сигнала частотой 1/60 Гц.

8.2.4.3 При формировании в процессе контроля передачи ЧВИ через КНС ГЛОНАСС и GPS решения о годности или негодности того или иного КА на экране дисплея на фоне основного окна появляется информирующее сообщение, сопровождаемое звуковой сигнализацией. Вид сообщения - в соответствии с рисунком 17.

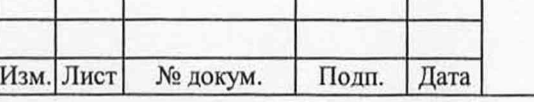

. № подл Подп. и дата Взам. инв. № Инв. № дубл. Подп. и дата

Взам.

Подп. и дата

№ подл

Инв.

۶ğ инв.

Подп. и дата

дубл. 皂 Инв.

ТСЮИ.461271.022 ИЗ.1

27

Лист

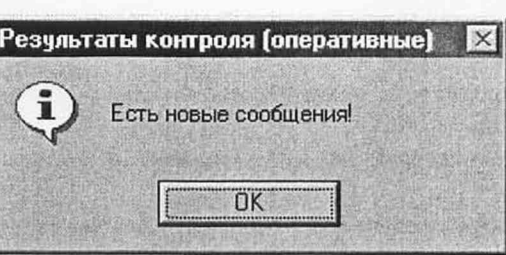

Рисунок 17 - Сообщение о формировании решения о годности/негодности КА

При нажатии кнопки «ОК» в левой части экрана дисплея отображается дополнительное окно «Результаты контроля (оперативные)», содержащее таблицу результатов контроля передачи ЧВИ. Вид окна - в соответствии с рисунком 18.

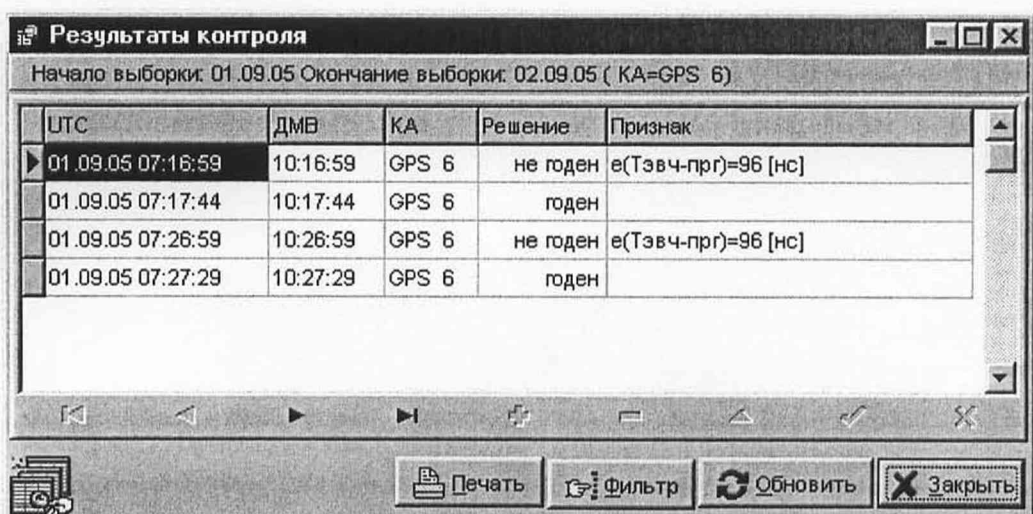

Рисунок 18 - Окно «Результаты контроля (оперативные)»

Таблица результатов контроля включает следующие графы:

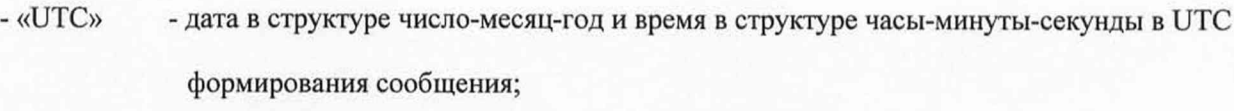

- «ДМВ» время в структуре часы-минуты-секунды в декретном московском времени (ДМВ) формирования сообщения;
- «КА» обозначение КНС и номер КА;
- «Решение» результат контроля;

Подп. и дата

Инв. № дубл.

Взам. инв. №

Подп. и дата

- «Признак» - возможная причина принятия данного решения.

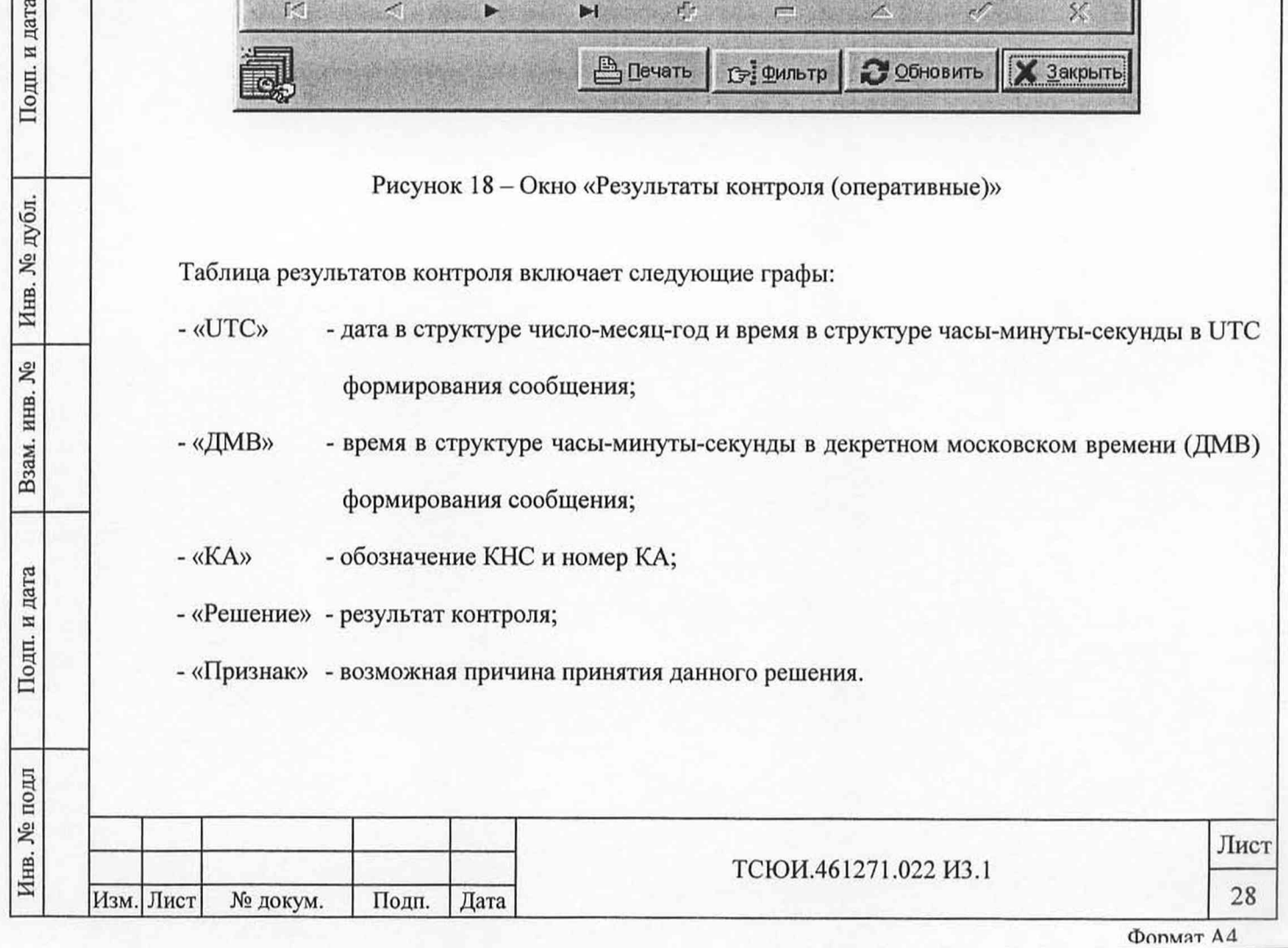

Окно содержит также кнопки:

- «Печать» - выдача результатов контроля на печать;

- «Фильтр» - задание дополнительных условий выборки результатов контроля;

- «Обновить» - обновление результатов контроля на текущий момент времени;

- «Закрыть» - закрытие окна.

Результат последнего решения отображается в последней строке таблицы.

Для закрытия окна необходимо нажать кнопку «Закрыть».

8.2.5 Прекращение режима контроля передачи ЧВИ через КНС ГЛОНАСС и GPS произвести путем выбора в пункте «Система» главного меню подпункта «Останов» и ввода пароля для подтверждения выполнения операции.

8.2.6 Для выключения изделия осуществить последовательно выбор в пункте «Система» главного меню подпунктов «Останов» и «Выход» и ввести пароль для подтверждения операции, если программа находилась в одном из основных режимов, или непосредственно - пункт «Выход», если программа находилась в режиме ожидания команды оператора.

Выключить ПЭВМ с использованием стандартных средств ОС Windows.

Выключить УС, для чего тумблер СЕТЬ-ОТКЛ установить в положение ОТКЛ.

Отсоединить провода питания УС и ПЭВМ от сети питания.

8.2.7 При невыполнении требований пп.8.2.4, 8.2.5 изделие бракуют и отправляют в ремонт.

8.3 Определение метрологических характеристик

8.3.1 Проверку точности контроля положения ШВС ГЛОНАСС и GPS относительно ШВ КП осуществлять после проведения опробования изделия согласно подразделу 8.2. настоящей инструкции без его последующего выключения следующим образом.

8.3.1.1 Задать режим просмотра результатов определения расхождения ШВ ЭВЧ относительно ШВС ГЛОНАСС, ШВС GPS и UTC(SU) для различных вариантов определения расхождения ШВ путем выбора в пункте «Просмотр» главного меню подпункта «Значения РШВ (15 мин)».

При этом на экране монитора появляется сообщение с запросом интервала выборки результатов определения расхождения ШВ, вид которого - в соответствии с рисунком 19.

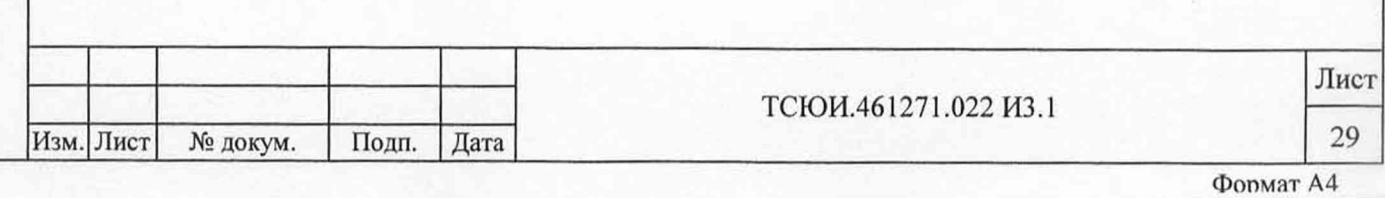

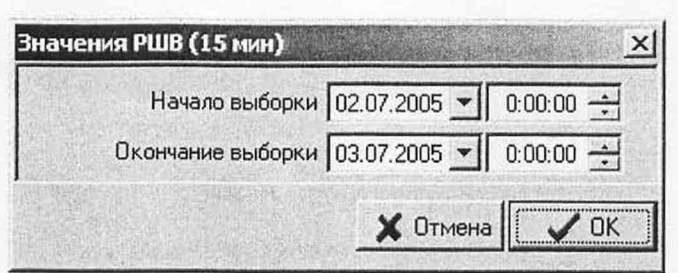

Рисунок 19 - Сообщение с запросом интервала выборки результатов определения

#### расхождения шкал времени

Задать интервал выборки результатов определения расхождения ШВ не менее трех полных суток.

После этого на экране дисплея появляется дополнительное окно «Значения РШВ (15 мин)», включающее вкладки «Таблица» и «График».

Выбрать вкладку «Таблица», при этом в окне отображается таблица результатов определения расхождения ШВ для различных вариантов. Вид окна - в соответствии с рисунком 20.

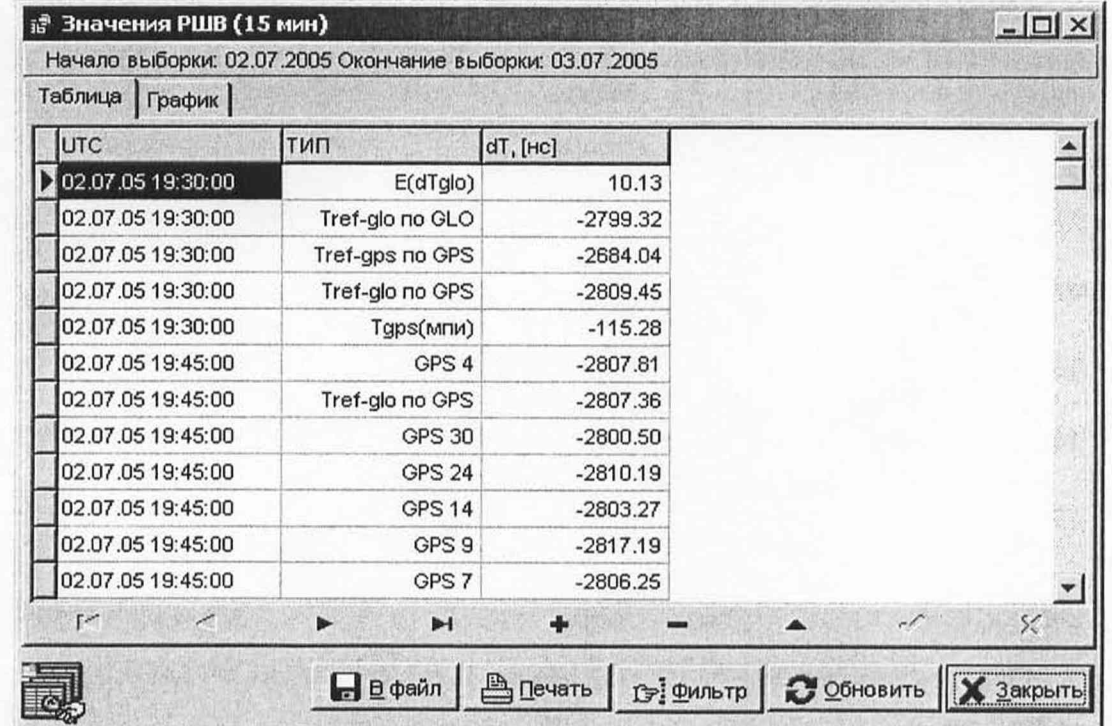

Подп. и дата

Инв. № дубл.

Ł

Взам. инв.

Подп. и дата

Рисунок 20 - Окно «Значения РШВ (15 мин)» при выборе вкладки «Таблица»

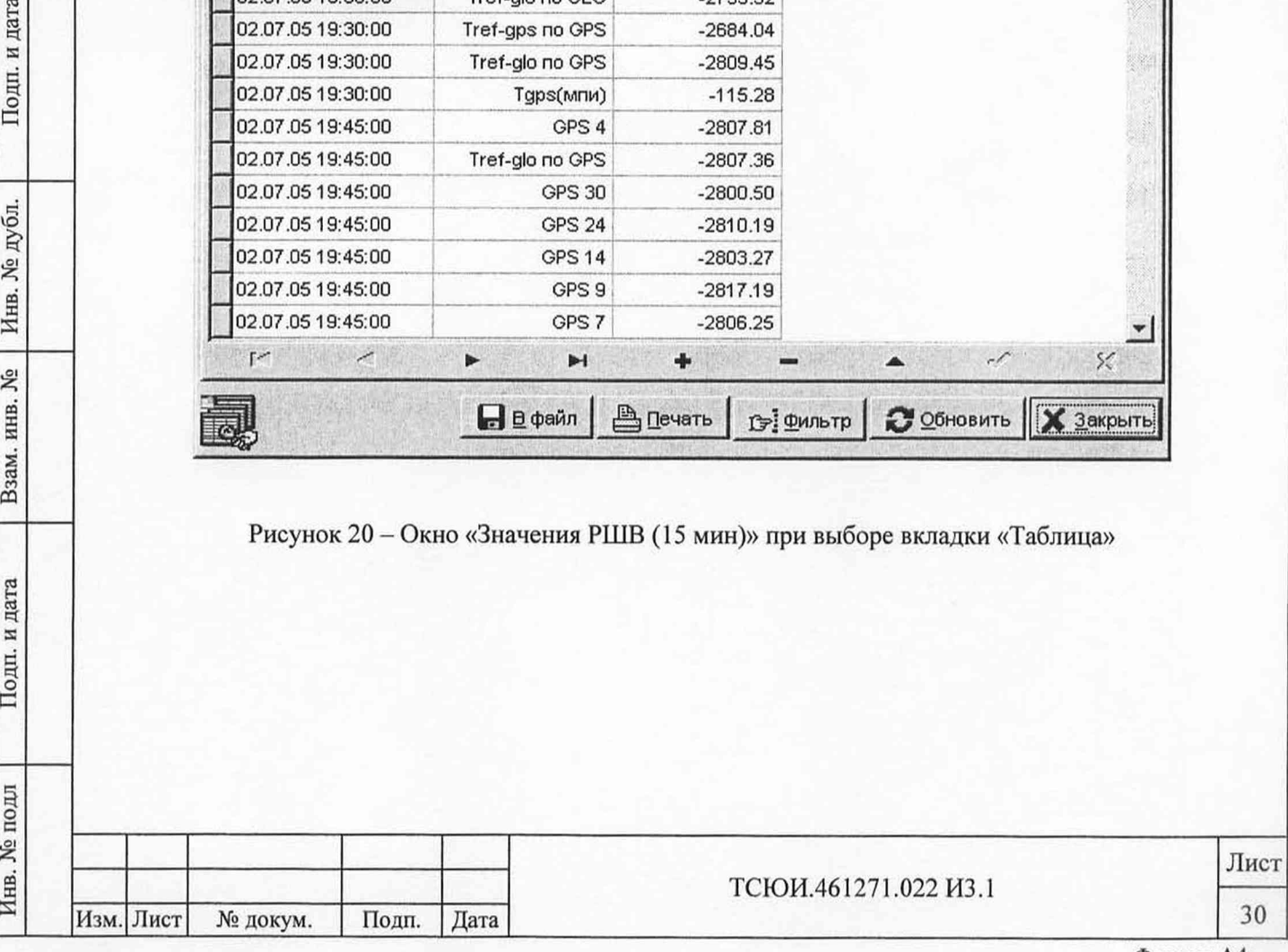

Таблица включает следующие графы:

- «UTC» - дата в структуре число-месяц-год и время в структуре часы-минуты-секунды в UTC определения расхождения ШВ;

- «ТИП» - обозначение варианта определения расхождения ШВ;

- «dT, [не]» - результаты определения расхождения ШВ, [не].

Окно содержит также кнопки:

- «В файл» - запись результатов на ГМД;

- «Печать» - выдача результатов на печать;

- «Фильтр» - задание дополнительный условий выборки результатов;

- «Обновить» - обновление результатов на текущий момент времени;

- «Закрыть» - закрытие окна.

Подп. и дата

Инв. № дубл.

Взам. инв. №

Подп. и дата

Нажать кнопку «Фильтр», при этом на экране монитора появляется дополнительное окно «Значения PLLIB (15 мин) - Фильтр». Вид окна в соответствии с рисунком 21.

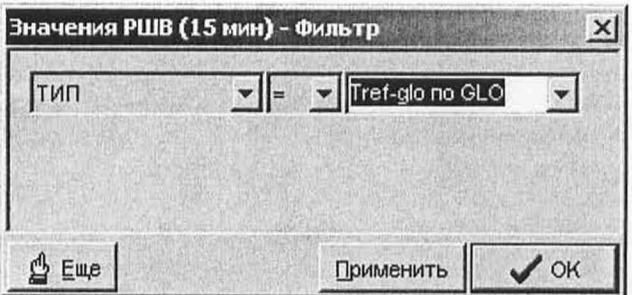

Рисунок 21 - Окно «Значения РШВ (15 мин) - Фильтр»

Окно содержит строки задания параметров (дополнительных условий) выборки (фильтрации) информации, состоящие из трех полей: выбора обозначения параметра фильтрации, задания условия для проверки параметра и выбора значения параметра.

Из предлагаемых списков в соответствующих полях выбрать обозначение параметра «ТИП», условие «=» - равно и значение параметра «Tref-gio по GLO» - результаты определения расхождения ШВ ЭВЧ относительно ШВС ГЛОНАСС, полученных на основе измерений по сигналам всех КА ГЛОНАСС.

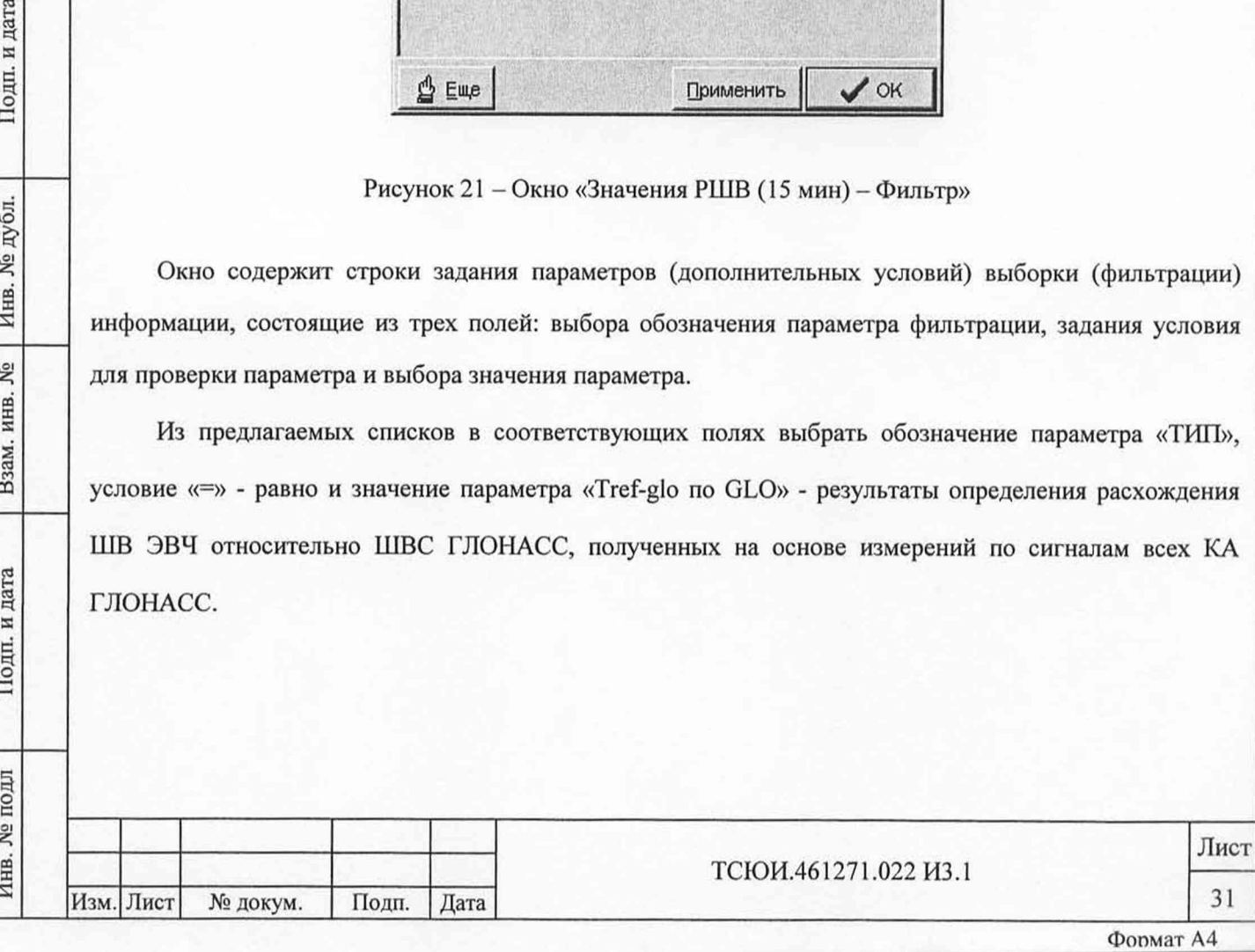

Окно содержит также кнопки:

дата

N

Подп.

№ дубл.

Инв.

۱ğ, инв.

Взам.

Подп. и дата

D<sub>H1</sub>

- «Еще» - добавление в область задания параметров фильтрации следующей строки с условиями выборки, которые объединяются с уже заданными;

- «Применить» - применение условий фильтрации без закрытия окна «Фильтр»;

- «ОК» - применение условий фильтрации и закрытие окна «Фильтр».

После нажатия кнопки «ОК» в таблице отображаются только результаты определения расхождения ШВ для заданного варианта.

Провести регистрацию не менее тридцати значений расхождения ШВ ЭВЧ относительно ШВС ГЛОНАСС за каждые сутки при времени наблюдения не менее трех полных суток.

При выборе вкладки «График» выбранные результаты определения расхождения ШВ отображаются в виде зависимости от времени. Вид окна - в соответствии с рисунком 22.

![](_page_32_Figure_7.jpeg)

Рисунок 22 - Окно «Значения РШВ (15 мин)» при выборе вкладки «График»

8.3.1.2 Повторно нажать кнопку «Фильтр» и в соответствующих полях выбрать обозначение параметра «ТИП», условие «=» - равно и значение параметра «Tref-gps по GPS» - результаты определения расхождения ШВ ЭВЧ относительно ШВС GPS, полученных на основе измерений по сигналам всех KA GPS.

![](_page_32_Picture_110.jpeg)

Формат А4

После нажатия кнопки «ОК» в таблице отображаются только результаты определения расхождения ШВ для заданного варианта.

Провести регистрацию не менее тридцати значений расхождения ШВ ЭВЧ относительно ШВС GPS за каждые сутки при времени наблюдения не менее трех полных суток.

8.3.1.3 Провести обработку полученных результатов и определить погрешность контроля положения ШВС ГЛОНАСС и GPS относительно ШВ КП (среднее квадратическое отклонение (СКО) с учетом расхождения ШВ на интервале оценивания) за каждые сутки по формуле

$$
\delta \left[ \Delta T_{\text{3BY-TI(GPS)}} \right] = \sqrt{\frac{1}{2(K-1)} \sum_{i=1}^{K} \left\{ \left[ \Delta T_{\text{3BY-TI(GPS)}} \right]_{i+1} - \left[ \Delta T_{\text{3BY-TI(GPS)}} \right]_{i} \right\}^2}
$$
(1)

где  $\delta[\Delta T_{\text{2BH-TJ(GPS)}}]$  – СКО результатов измерений расхождения ШВ ЭВЧ относительно ШВС

ГЛОНАСС (GPS);

 $[\Delta T_{\text{IBH-TI(GPS)}}]_i$  – результат определения расхождения ШВ ЭВЧ относительно ШВС ГЛОНАСС (GPS) в i-ом сеансе;

Инв. № подл Подп. и дата Взам. инв. № Инв. № дубл. Подп. и дата

Взам.

Подп. и дата

подл  $\frac{1}{2}$ Инв.

皂 инв.

и дата

Подп.

дубл. ۱ğ Инв.

#### К - число результатов, принятых в обработку.

8.3.1.4 Результаты поверки считать удовлетворительными, если обеспечивается контроль положения ШВС ГЛОНАСС относительно ШВ КП с погрешностью не более 10 не (СКО), ШВС GPS - с погрешностью не более 10 не (СКО) при выключенном режиме селективного доступа (SA) и 200 не (СКО) при включенном режиме SA

8.3.1.5 Если указанные требования не выполняются, то изделие бракуют и отправляют в ремонт.

8.3.2 Проверку точности синхронизации выходных сигналов частотой 1 Гц и 1/60 Гц, формируемых изделием, относительно UTC(SU) осуществлять после проведения опробования изделия согласно подразделу 8.2. настоящей инструкции без его последующего выключения следующим образом.

8.3.2.1 Задать вариант работы изделия по сигналам КА ГЛОНАСС и GPS одновременно, для чего:

- инициализировать режим подготовки изделия к работе путем выбора в пункте «Система» главного меню подпункта «Настройка».

После ввода пароля для подтверждения выполнения режима на экране дисплея на фоне основного окна появляется дополнительное окно «Настройка», содержащее вкладки: «Исходные данные», «Режим работы» и «Дополнительно»;

![](_page_33_Picture_158.jpeg)

ТСЮИ.461271.022 И3.1

Лист

- осуществить выбор вкладки «Режим работы», содержащей разделы «Формирование файлов RINEX», «Вариант работы УС» и «Подрежим работы с КНС». Вид вкладки - в соответствии с рисунком 6.

- в разделе «Вариант работы УС» путем установки флага в переключателе ««Привязка выходных сигналов к опорной ШВ» и последующего выбора из предлагаемого списка обозначения необходимой опорной ШВ «UTC(SU)» задать режим с синхронизацией выходных сигналов частотой 1 Гц и 1/60 Гц с UTC(SU);

- в разделе «Подрежим работы с КНС» путем установки флага в переключателе «ГЛОНАСС+GPS» задать подрежим работы изделия по сигналам КА ГЛОНАСС и GPS одновременно.

8.3.2.2 Подсоединить кабель 3 к розетке «ВЫХОД 1 Гц» УС.

8.3.2.3 С помощью измерителя временных интервалов (ИВИ) измерить расхождение сигналов частотой 1 Гц ЭВЧ и поверяемого изделия и провести регистрацию не менее тридцати измерений за каждые сутки при времени наблюдения не менее трех полных суток.

8.3.2.4 Подсоединить кабель 3 к розетке «ВЫХОД 1/60 Гц» УС и повторить операции по п.8.3.2.3.

8.3.2.5 Провести обработку полученных данных и определить:

Подп. и дата

Инв. № дубл.

Взам. инв. №

Подп. и дата

目

- СКО результатов измерений синхронизации выходного сигнала частотой 1 Гц (1/60 Гц) относительно UTC(SU) за каждые сутки по формуле

$$
\delta \left[ \Delta T_{\text{UTC-AM}} \right] = \sqrt{\frac{1}{N-1} \sum_{i=1}^{N} \left\{ \left[ \Delta T_{\text{UTC-AM}} \right]_i - \left[ \Delta T_{\text{UTC-AM}} \right] \right\}^2}
$$
(2)

где  $\delta[\Delta T_{\text{UTC-AM}}]$  - СКО результатов измерений синхронизации выходного сигнала частотой 1 Гц (1/60 Гц) относительно UTC(SU);

 $[\Delta T_{\text{UTC-AM}}]_i = [\Delta T_{\text{DBY-AM}}]_i + [\Delta T_{\text{UTC-DBY}}]$  – результат измерений синхронизации выходного сигнала частотой 1 Гц (1/60 Гц) относительно UTC(SU) в i-ом сеансе;

 $\left[\Delta T_{\text{RPLAM}}\right]$ . - результат измерений расхождения сигналов частотой 1 Гц (1/60 Гц) испытуемого изделия и ЭВЧ в i-ом сеансе;

 $\left[\Delta T_{\text{HTC-3BH}}\right]$  - истинное значение расхождения ШВ ЭВЧ от UTC(SU);

### $\Delta T_{\text{UTC-AM}}$ - среднее значение результатов измерений синхронизации выходного сигнала частотой 1 Гц (1/60 Гц) относительно UTC(SU);

N - число результатов измерений, принятых в обработку.

![](_page_34_Picture_156.jpeg)

8.3.2.6 Результаты поверки считать удовлетворительными, если СКО результатов измерений синхронизации выходных сигналов частотой 1Гц и 1/60 Гц, формируемых изделием, относительно UTC(SU) за каждые сутки не превышают значения 50 не.

8.3.2.7 Если указанные требования не выполняются, то изделие бракуют и отправляют в ремонт.

![](_page_35_Picture_40.jpeg)

 $\Gamma$ 

![](_page_35_Picture_41.jpeg)

#### 9 ОФОРМЛЕНИЕ РЕЗУЛЬТАТОВ ПОВЕРКИ

9.1 При положительных результатах поверки на изделие выдается свидетельство установленной формы.

9.2 На оборотной стороне свидетельства записываются результаты поверки.

9.3 Параметры, определенные при поверке, заносят в формуляр на изделие.

9.4 В случае отрицательных результатов поверки применение изделия запрещается и на него выдается извещение о непригодности к применению с указанием причин.

![](_page_36_Picture_59.jpeg)

![](_page_36_Picture_60.jpeg)

# **10 ПЕРЕЧЕНЬ СОКРАЩЕНИЙ**

. № подл Подп. и дата Взам. инв. № Инв. № дубл. Подп. и дата

B3aM. HHB. No

Подп. и дата

Инв. № подл

Инв. № дубл.

Подп. и дата

![](_page_37_Picture_155.jpeg)

**37**

![](_page_38_Picture_95.jpeg)

![](_page_38_Picture_96.jpeg)